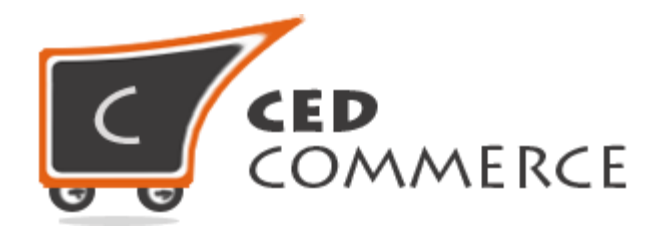

© CedCommerce. All rights reserved.

**SUPPORT@CEDCOMMERCE.COM**

# **[Vendor Product Addon]**

Vendor Product Addon for CedCommerce Multi-Vendor Marketplace is a powerful Magento extension that fulfills most of the needs of the vendors/admin and includes all the product features which are required in a marketplace. It adds all the product types including configurable, bundle, grouped and product custom options along with up sells, related and cross sells product features.

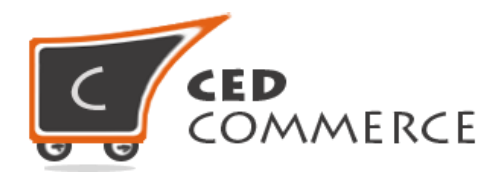

# **Vendor Product Addon**

# **User Manual**

*Version* **- 2.0**

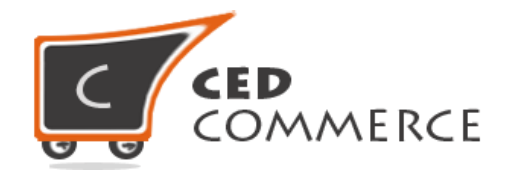

# **Table of Contents**

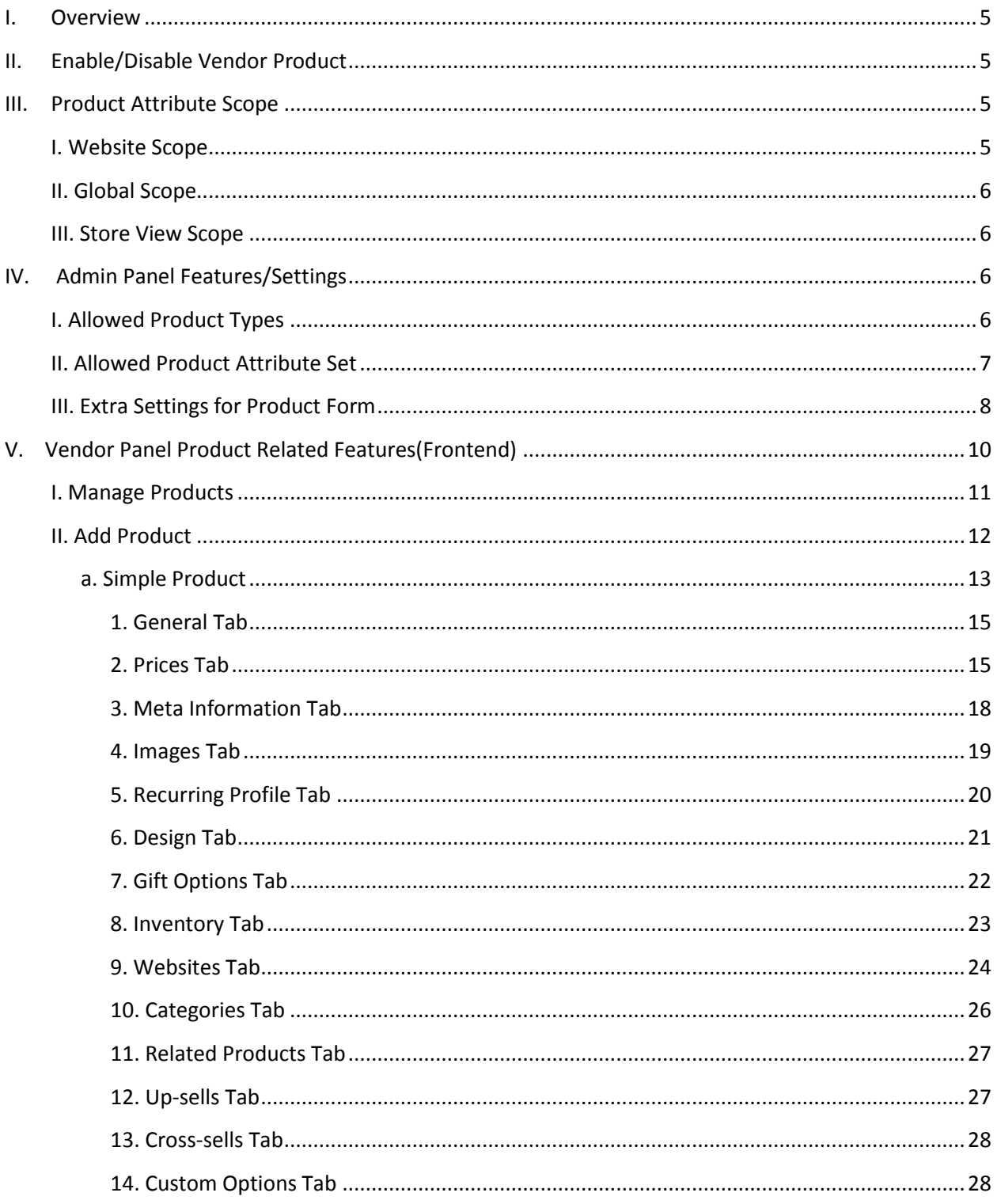

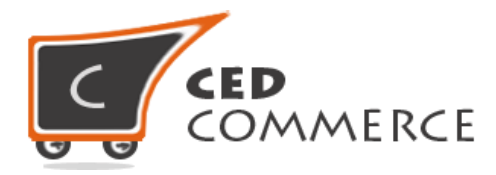

VI.

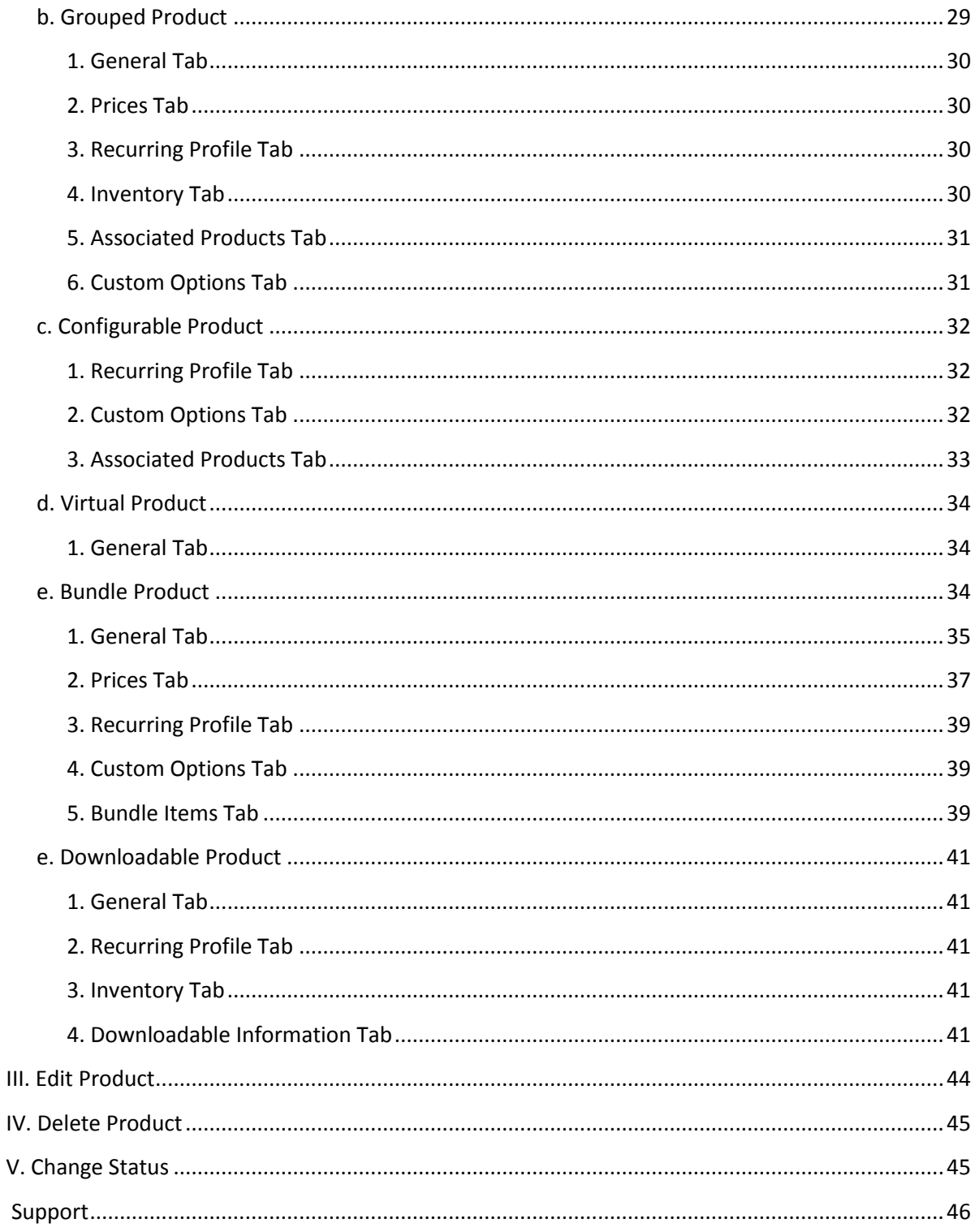

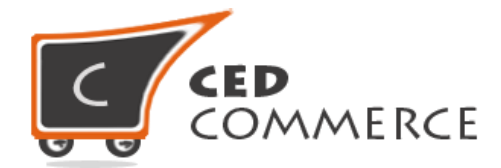

# **Overview**

Vendor Product Addon is a kind of evolution in Magento. It has brought the entire admin functionality related to product creation at frontend in the vendor panel. By using Vendor Product Addon extension, the vendor can create his products in the same way as it is done from the admin panel and with all the attributes as provided in the admin panel.

Vendor Product Addon contains not only the above mentioned features, but also, it comes with several new features which are its key features. Some of its features include Mass Image Upload simultaneously, Product Custom Options, Related Products, Up-sells Products and Cross-sells Products, default Magento Pricing like tier prices, group prices and special prices, default Inventory Settings like Max Qty allowed in shopping cart, backorders, Qty increments, Dynamic SKU generation, Dynamic Weight of the products, Dynamic Price in case of special type of products, etc.

Vendor Product Addon functions only with CedCommerce Multi-Vendor Marketplace as it is depended on it therefore, it also makes use of the features of CedCommerce Multi-Vendor Marketplace, so, CedCommerce Multi-Vendor Marketplace extension should be installed prior to installing Vendor Product Addon extension and it is a must condition otherwise Vendor Product Addon would not be able to function properly.

In this User Manual, first the focus will be laid on Admin Panel Features followed by Frontend functionality.

# **Enabl/Disable Vendor Product**

To enable the Vendor Product Addon, just select "Yes" in the "Enable Advanced Product System" dropdown and click on "Save Config" button to save the system configuration settings. Selecting "No" will disable the Vendor Product Addon and its features won't show up on frontend.

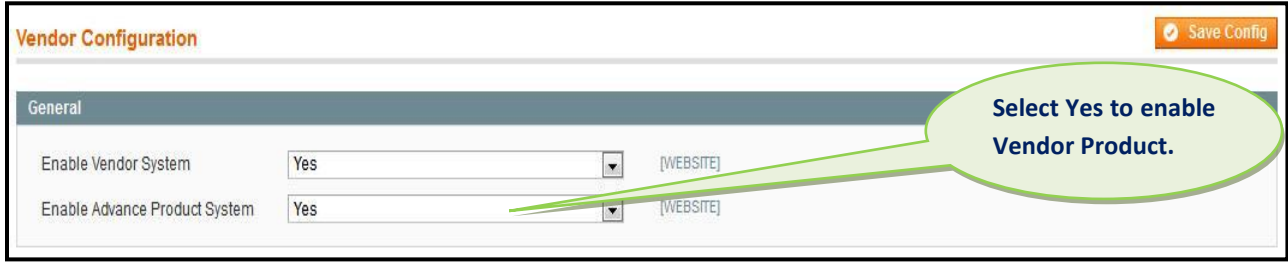

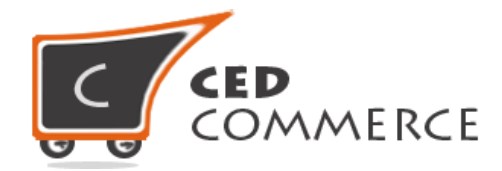

# **Product Attribute Scope**

At the time of product creation at frontend or while setting the attributes of system configuration in the admin panel, the user might be confronted with the following words besides the attribute fields such as "Website", "Global", and "Store View". These determine nothing but the scope of the attributes next to which they are present.

# **I. Website scope**

Attributes having this scope will be applicable to the current website only**;** they won't be applicable anywhere else outside that website.

# **II. Global Scope**

Global scope means that the attributes will be applicable to any website, any store i.e. everywhere that attribute will be applicable.

# **III. Store View Scope**

The attributes having Store view Scope will be available for that particular store only for which they are set. They cannot be accessed anywhere else outside that store.

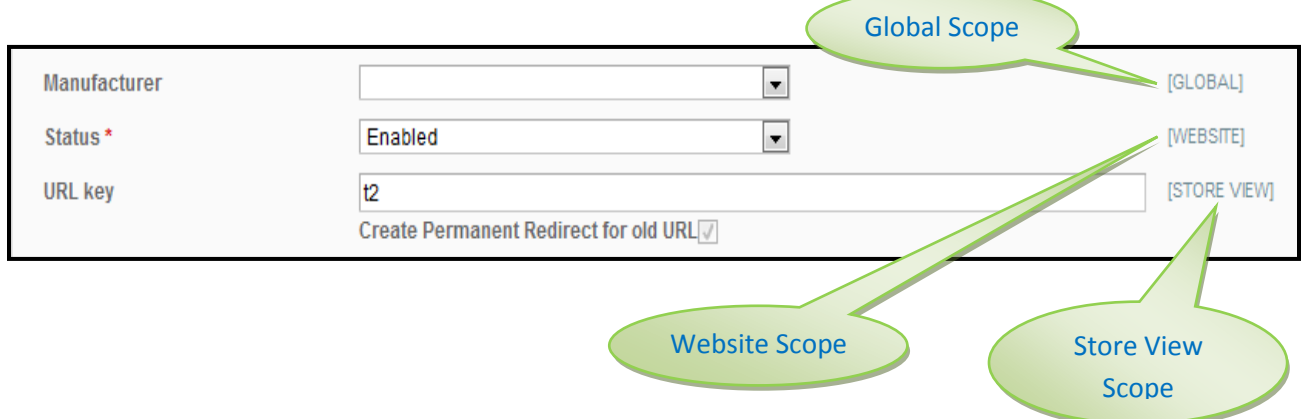

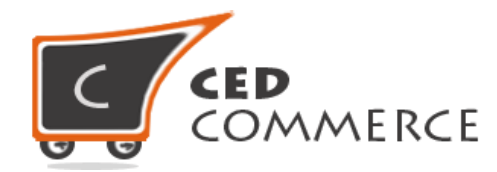

# **Admin Panel Features/Settings**

The admin panel of Vendor Product Addon is configured to include three more new features in addition to the ones in CedCommerce Multi-Vendor Marketplace.

# **I. Allowed Product Types**

The Vendor Products section under **System > Configuration > CedCommerce Extensions > Vendor Configuration**, includes a setting for **"Allowed Product Types"** wherein the product options available to a vendor can be set, i.e. the vendor has the facility to create 6 types of products. In other words, all the available product types of Magento are provided for the vendor to create products.

The website admin can select the product types which he/she wants to provide to the vendor for creating products. Only the options selected by him/her will be visible to the vendor at the time of product creation. Thus, the types of products that the vendor can create will be decided by the website admin.

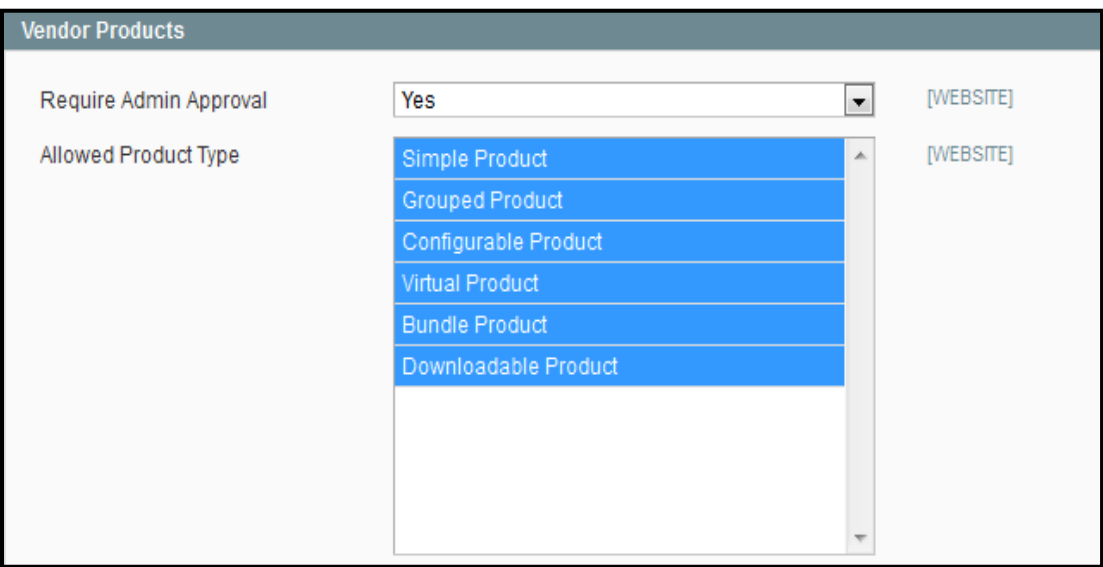

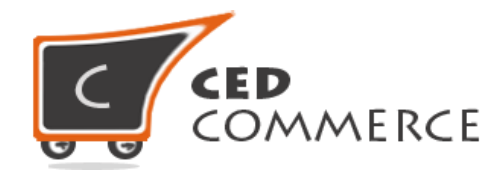

# **II. Allowed Product Attribute Set**

The available attribute set can also be set by the website admin. Only the attribute sets selected from this section will be available to the vendor at the time of product creation. Attribute sets are generally used for configurable products, as their associated products make use of them, like, electronics, color, size etc.

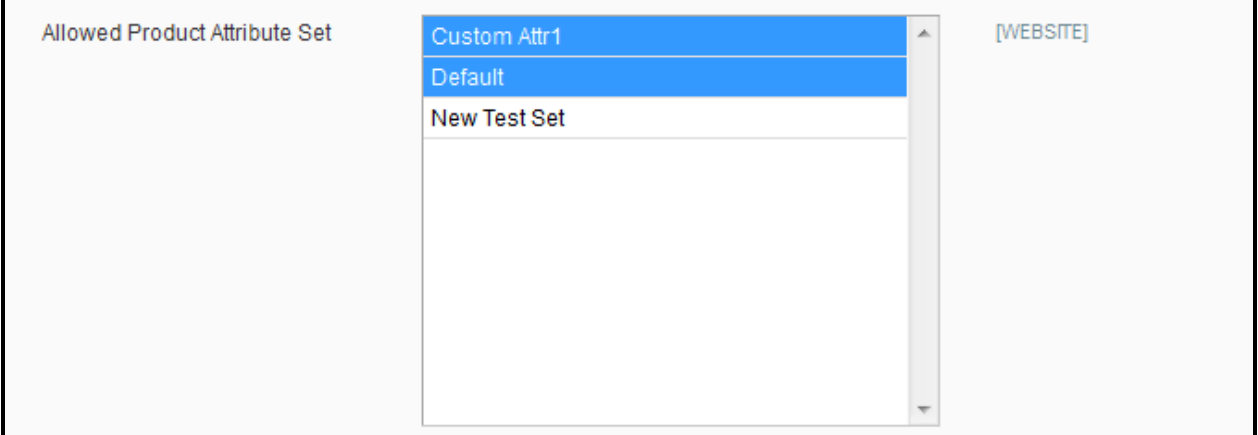

# **III. Extra settings for Product Form**

The website admin has been provided a feature for setting **"Up-sells"**, **"Cross-sell"**, **"Custom Options"** and **"Related Products"** as per his/her choice. Only the attributes enabled by him/her will be visible at frontend. Thus, the website admin can choose to decide which options he/she wants to provide to the vendor. To open this setting, the website admin needs to follow the same path as mentioned in point 1.

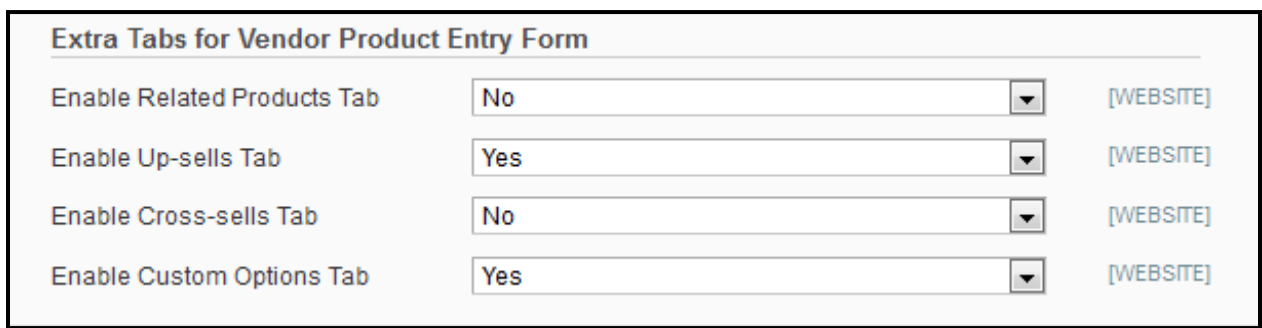

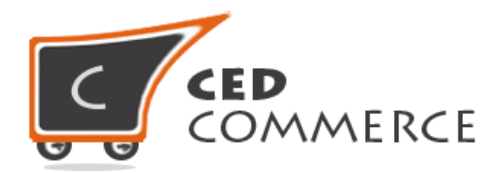

Before disabling Related Products and Cross-sells Tab (frontend): -

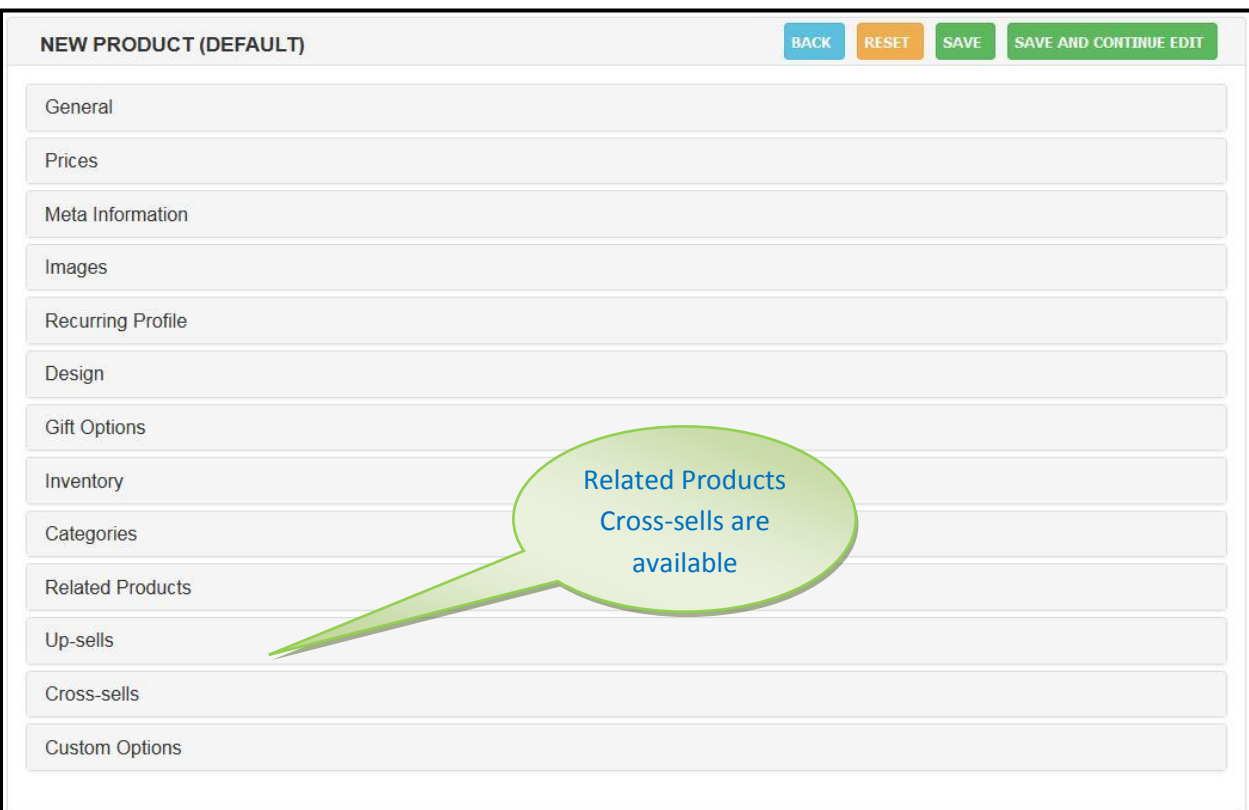

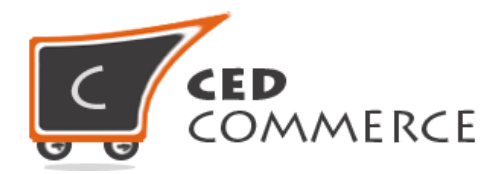

After disabling Related Products and Cross-sells Tab (frontend): -

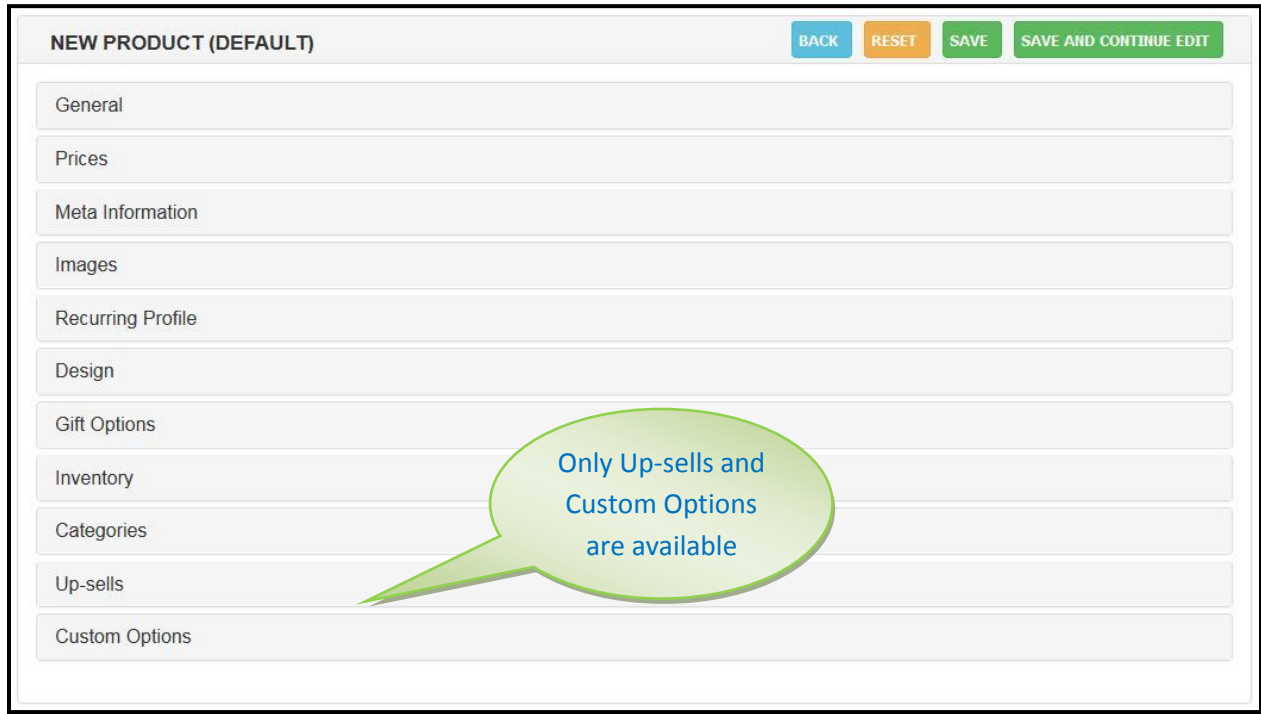

# **Vendor Panel Product Related Features (Frontend)**

The vendor panel of Vendor Product Addon provides several new features for product creation. The vendor can create products in a similar fashion as it can be done from the admin panel. Moreover, Vendor Product Addon has brought a new revolution in the frontend of Magento. No other extension till date has come up with such an innovative and wide perspective.

The entire admin panel for product creation has been brought up at frontend in the vendor panel. The products can now be created exactly in the same manner and with the same attributes as in the admin panel of Magento. Not only this much, but some new and advanced features have also been provided in Vendor Product Addon which will be discussed as they come.

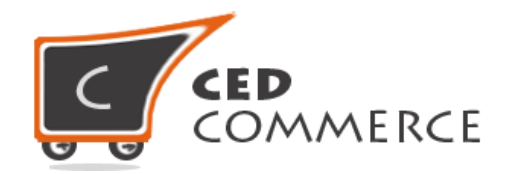

# **I. Manage Products**

The vendor can view the products grid by selecting **"Manage Products"** option from the left side navigation menu. The page that appears will display the grid with the number of products that have been entered so far. The screenshot is given below:-

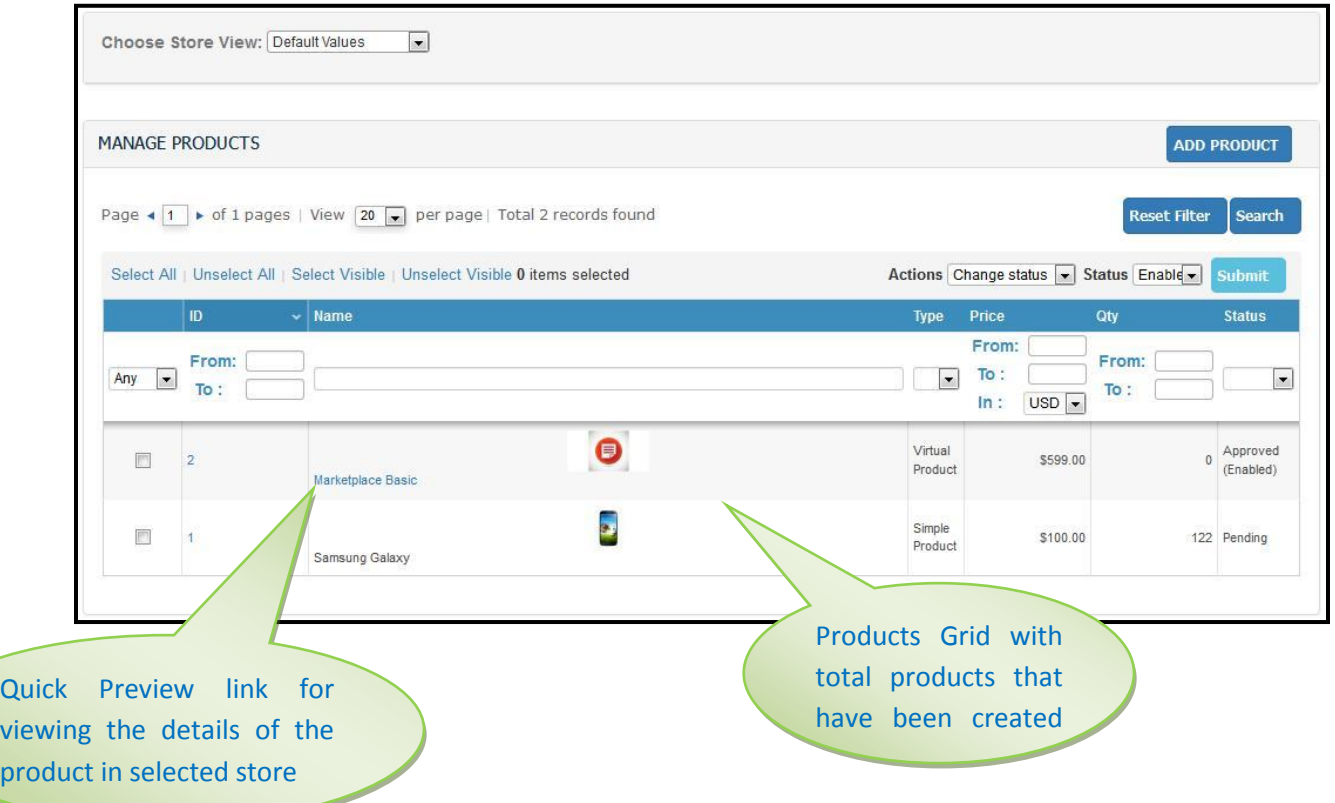

**Quick Preview for selected Store –** Whenever the vendor edits a product, store-wise, then the products grid displays the name of the product as a link under the Product Name column, clicking on which the details of the product gets displayed in a new tab.

This feature is specifically used when the vendor wants to change the name of the product or any of its details depending on the store view, i.e. different name or details of the same product for different store views.

The Store view can be selected from the "Choose Store View" dropdown above the products grid. After that, any product can be edited as needed and then saved. The products grid now displays a link under Product Name column, clicking on which will generate a new tab with product's details.

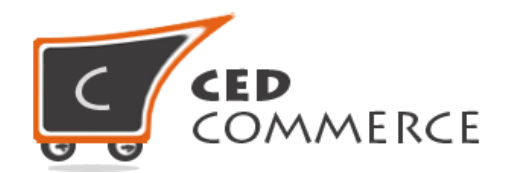

# **II. Add Product**

The vendor can add a new product directly from the **"New Product"** link in the left side navigation menu or by opening **"Manage Products"** page and then clicking on the **"Add Product"** button at the top right corner. Following page appears:-

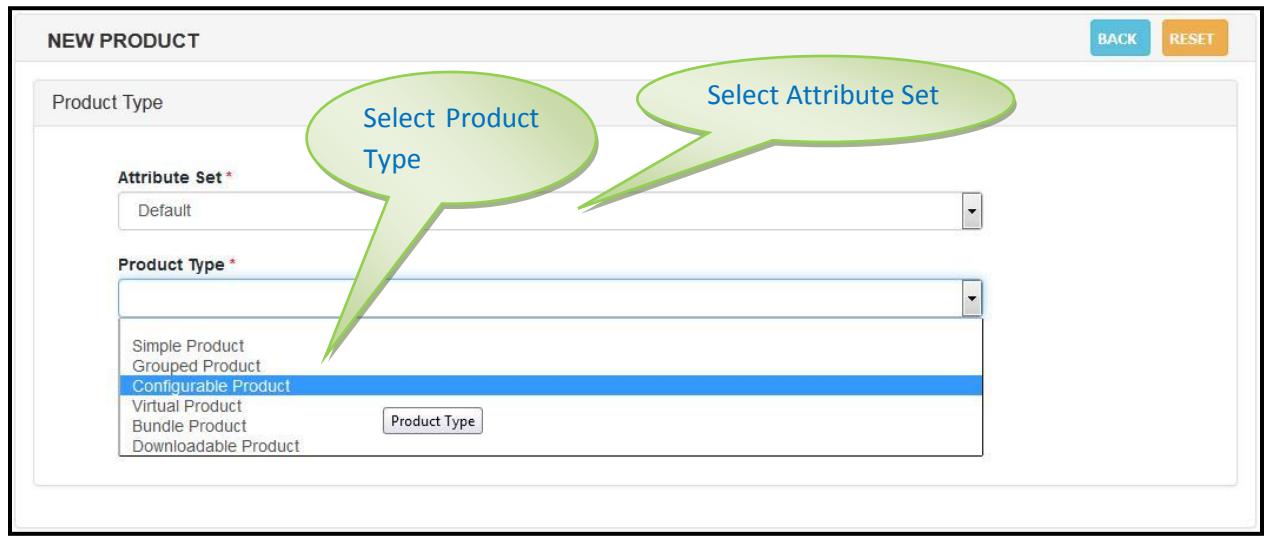

On the page that appears after selecting Attribute set and Product Type, Continue button should be clicked which will open the Product Information page.

Magento allows creating 6 types of products viz. Simple, Grouped, Configurable, Virtual, Bundle and Downloadable Product.

# **a. Simple Product**

A Magento simple product is the most used product type for Magento web-shops. This is because it's the most general product type. A Magento simple product should be used for a single item without any specific selectable variations. Example a coffee cup, a chandelier, a table, etc.

The Product Information page of simple product appears as:-

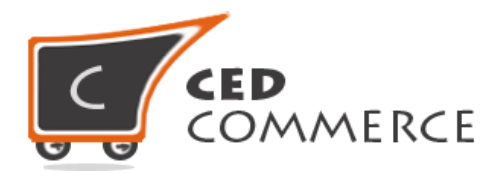

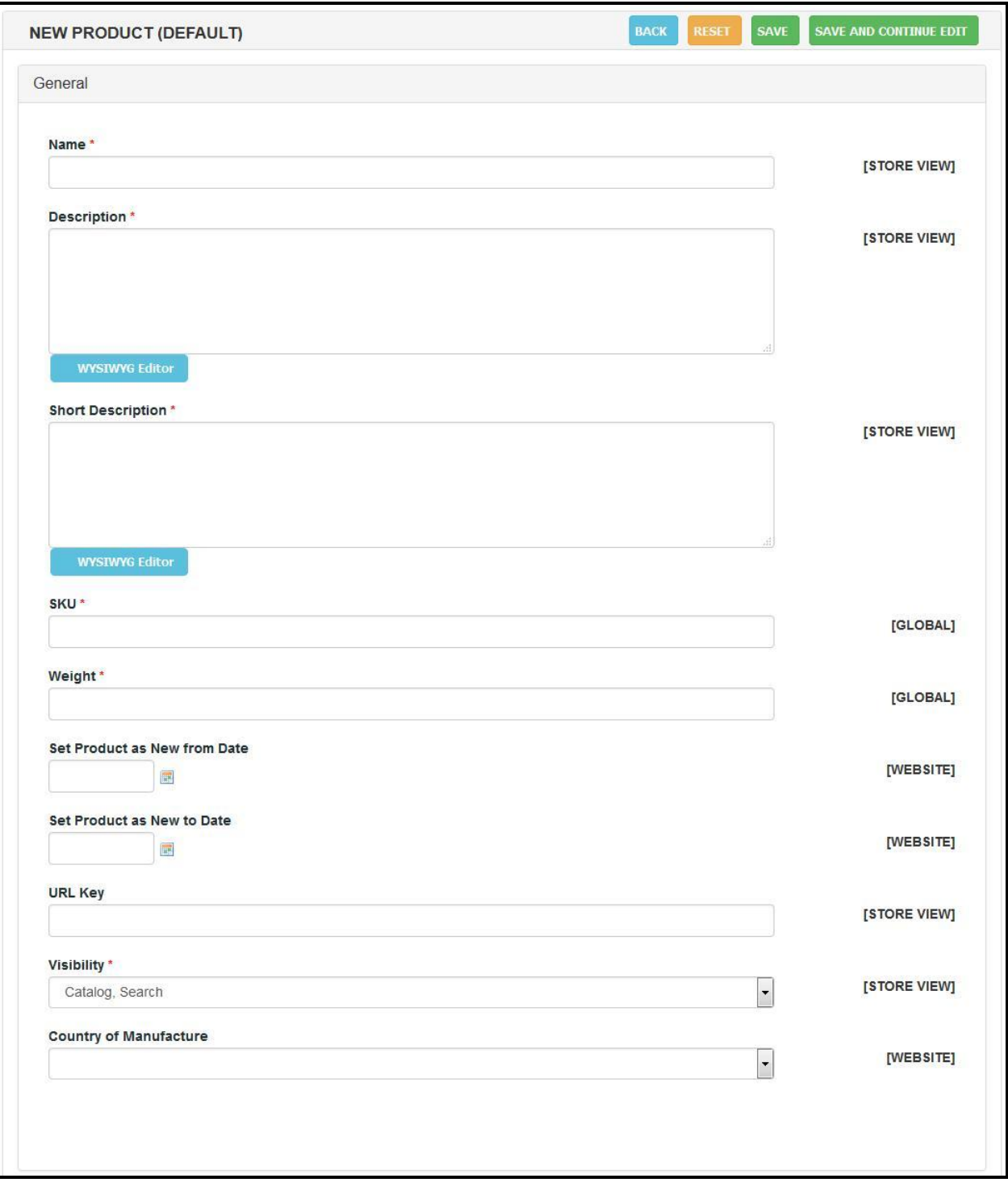

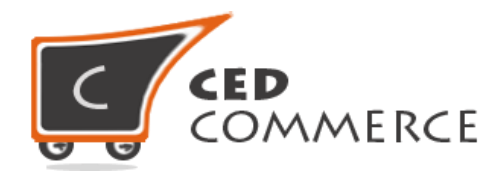

#### **1. General Tab**

It is used to provide some common information related to the product like its Name, Description, SKU, Weight, Visibility, etc.

The Description field in Vendor Product Addon is supported by a wysiwyg editor through which the vendor can provide a properly customized description of the product with fontstyle, font-size, text-alignment, text-color, images, tables and so on choose the layout (html structure) in which he wants the description of the product to be shown to the customers.

On clicking on the wysiwyg editor button a pop-up opens for editing the text as shown:-

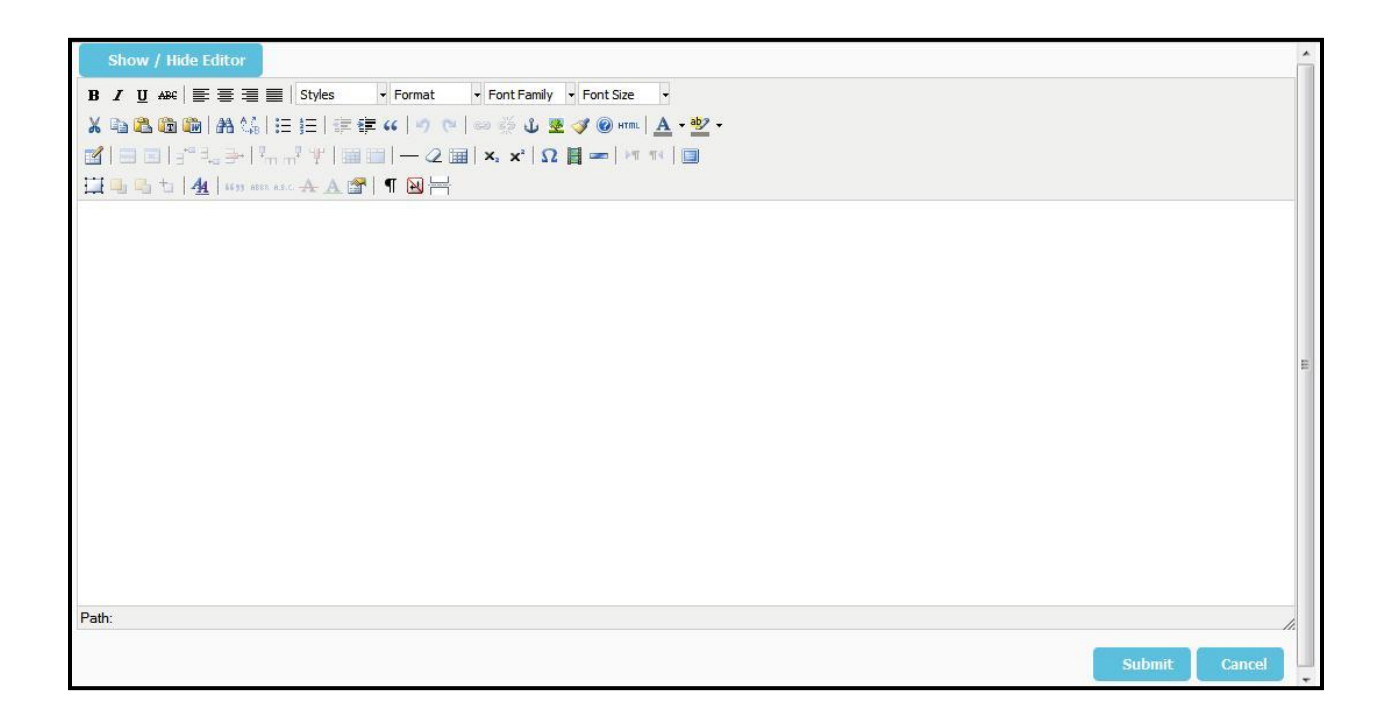

#### **2. Prices Tab**

The prices tab is used to provide different prices of the product like Original price, special price, group price, tier price and also Tax classes, Apply Map, etc.

The vendor can enter different prices of the product as per his need.

Group Price and Tier Price feature has also been provided in Vendor Product Addon as shown in the below image:-

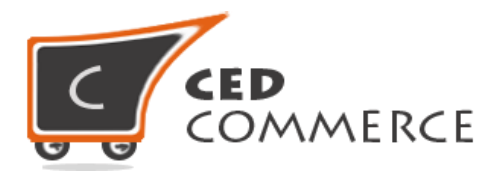

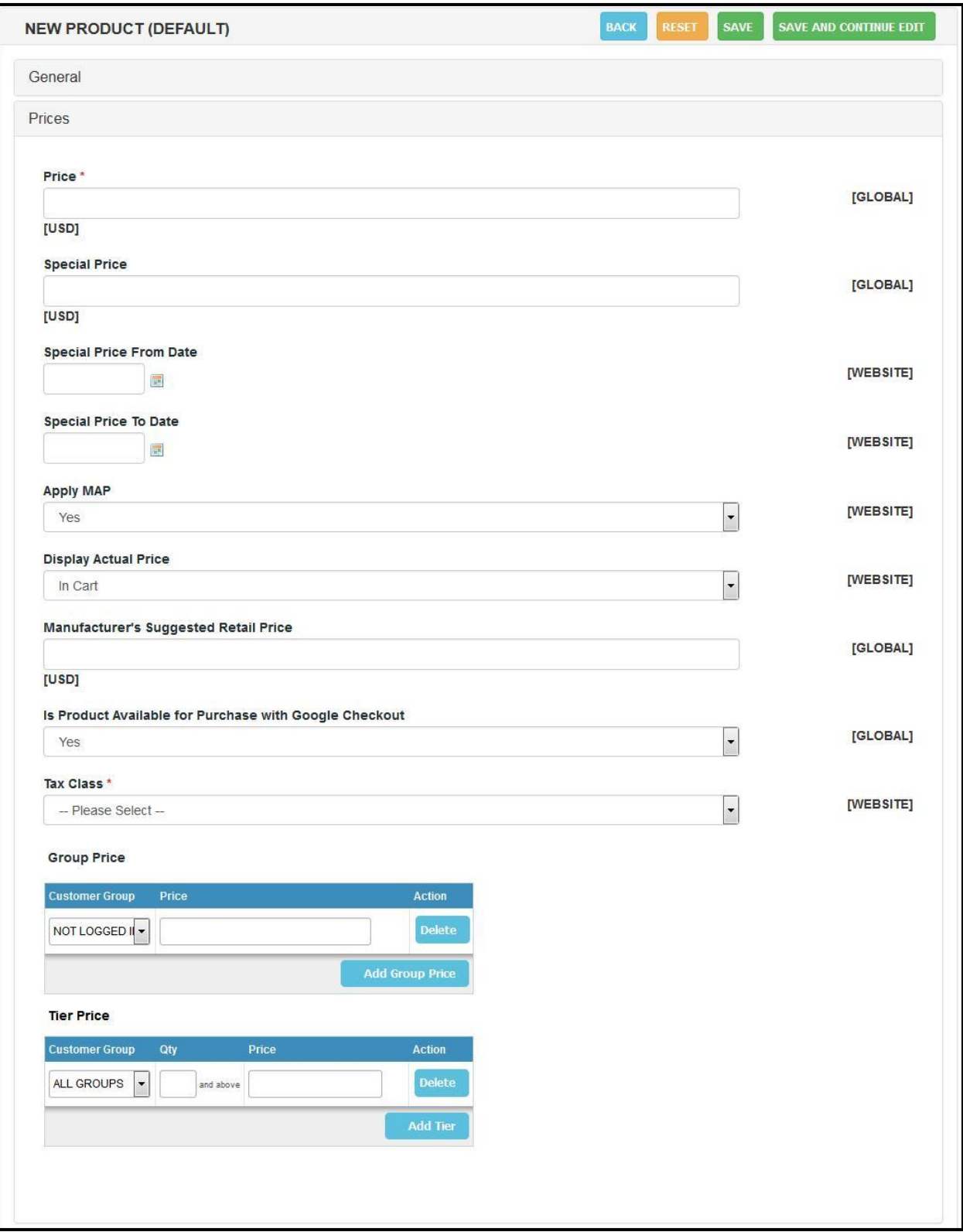

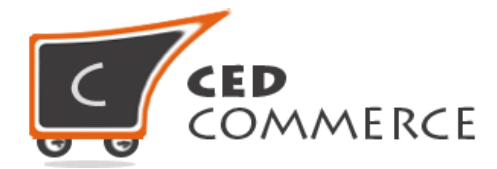

# **Multiple Website Currency Support**

Product pricing can be given in multiple currencies.

#### - **Product pricing in multiple currencies**

Vendor can create a product for multiple currency stores. For instance, if there are two websites/stores, one having base currency as Dollar and the other as Euro then vendor will be able to edit product price in different currencies.

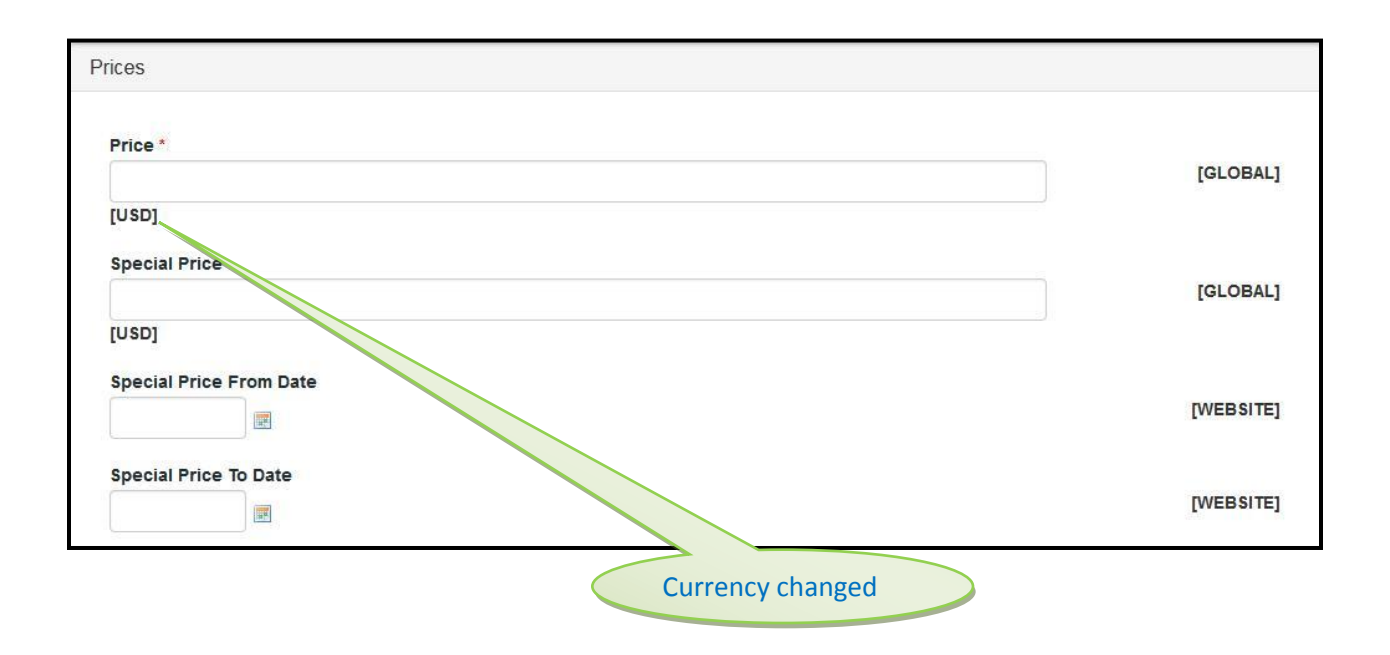

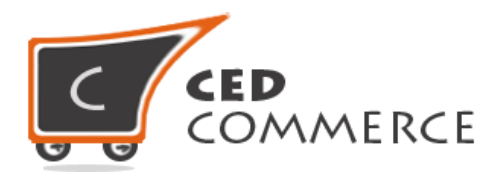

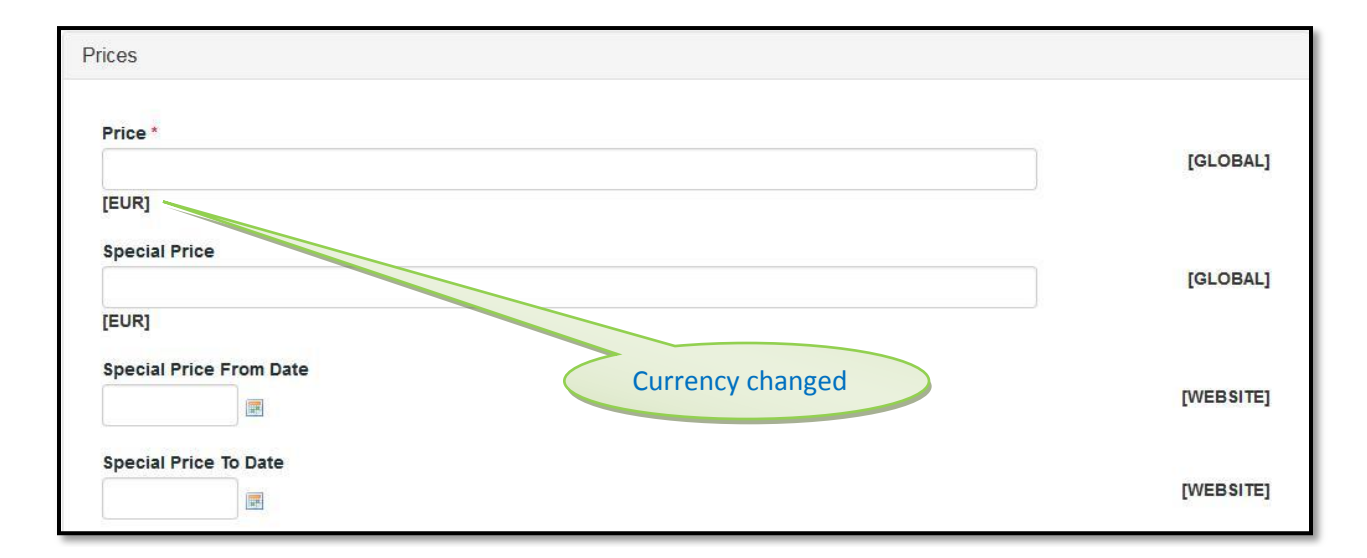

# **3. Meta Information Tab**

It is generally used for Search Engine Optimization purposes. It is used to provide the keywords or tags which make the searching process easier. If the customer or the user while searching for the product or vendor's shop items enters any of the keywords, which are provided here by the vendor, then he/she will be easily redirected to the page for which he/she is looking. The Meta Information Tab appears as given below:-

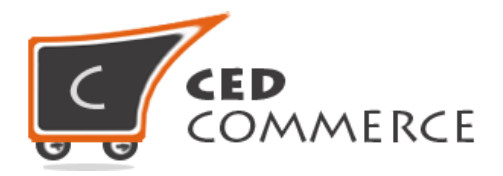

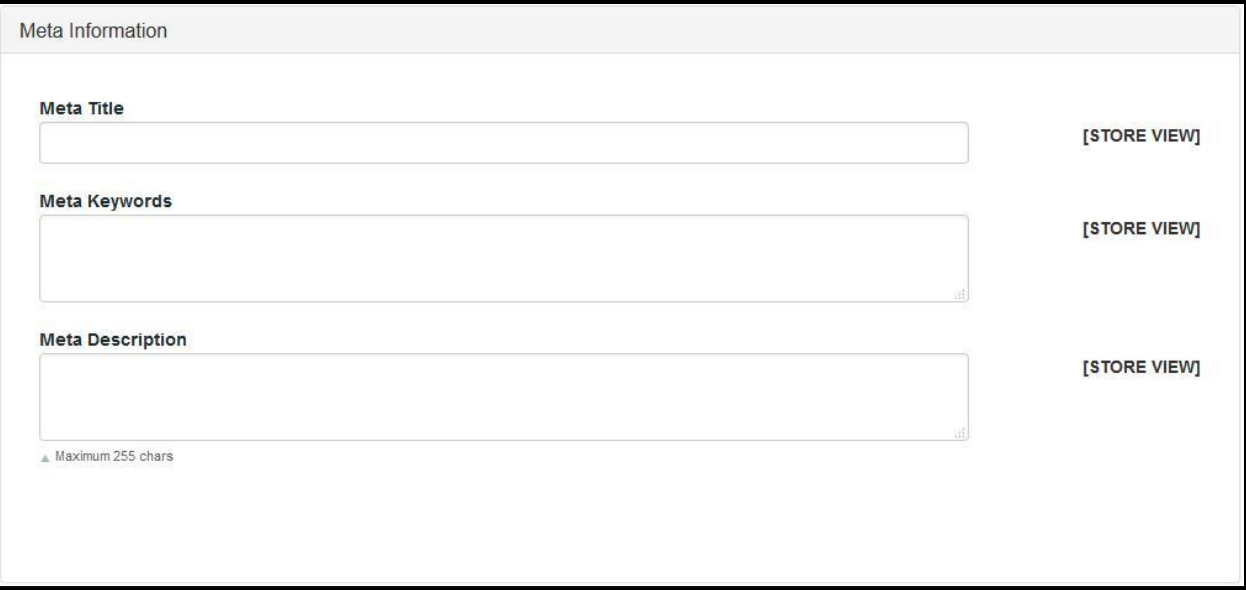

#### **4. Images Tab**

This tab has been customized in the Vendor Product Addon extension to include mass image upload. The vendor can upload multiple images simultaneously and choose to decide which image should be set as the default image.

This unique feature has been brought up by Vendor Product Addon to facilitate the user to enter as many images as needed and then decide whether to save them or not. If multiple images are being uploaded but not saved then also there arises no issue as it has been customized in such a manner by the developers of Vendor Product Addon extension.

The screen-shot given below depicts the same:-

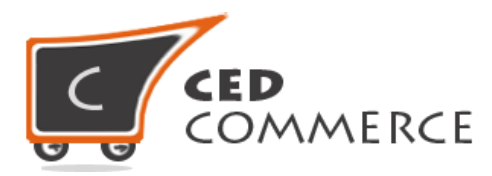

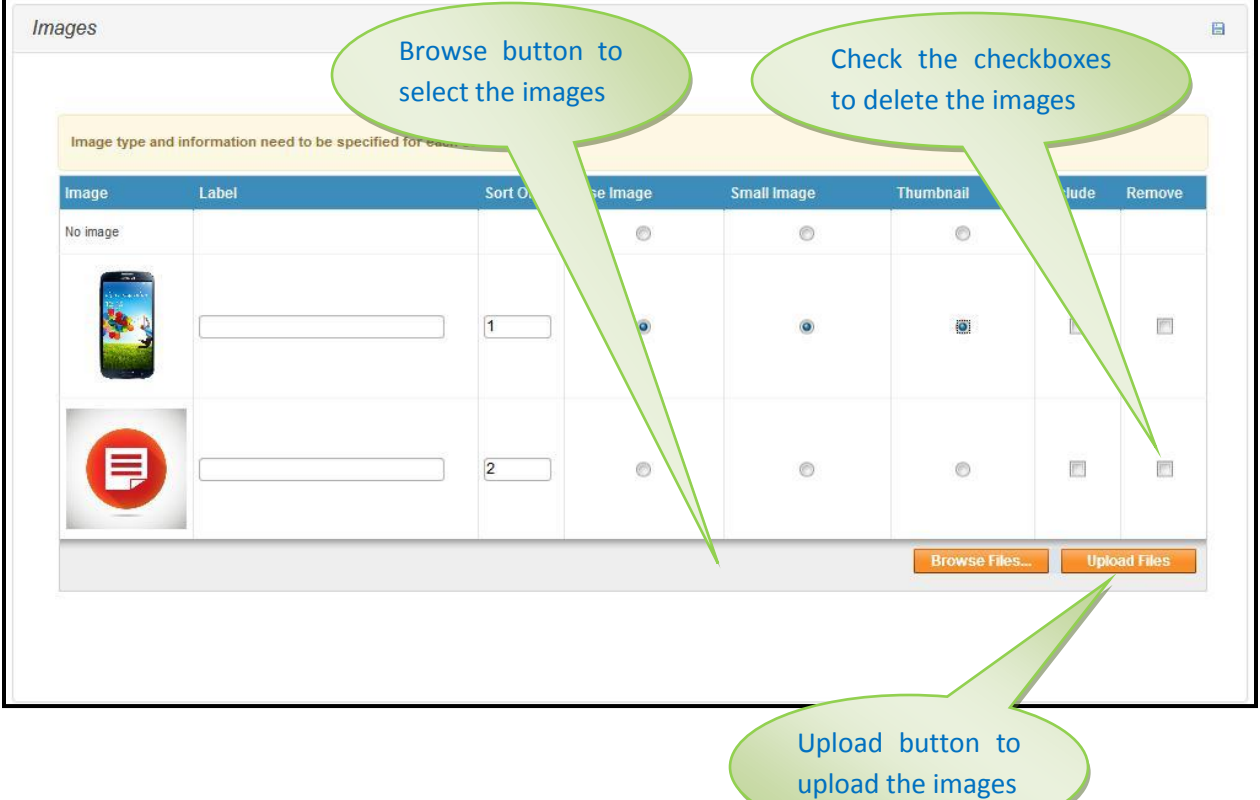

#### **5. Recurring Profile**

If the vendor wants to sell something, and then capture the payment on a regular basis, defined per product, then recurring profile may be used. For example, if the vendor sells magazine subscription and wants to charge it each month, then recurring profiles are to be used. In short, this is the agreement between seller and buyer, and this agreement authorizes the merchant to charge the buyer account again in the future, according to the recurring profile settings. The screenshot is given below:-

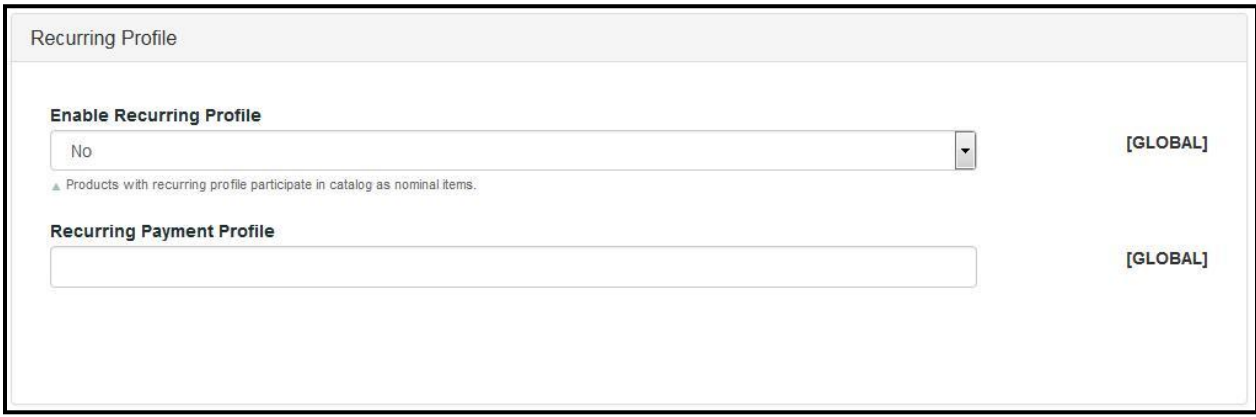

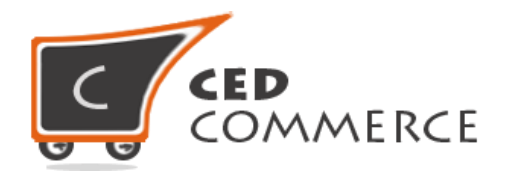

# **6. Design Tab**

With this tab the vendor can set the theme and layout for his product. The time period till which the design should remain active can also be set in Design Tab.

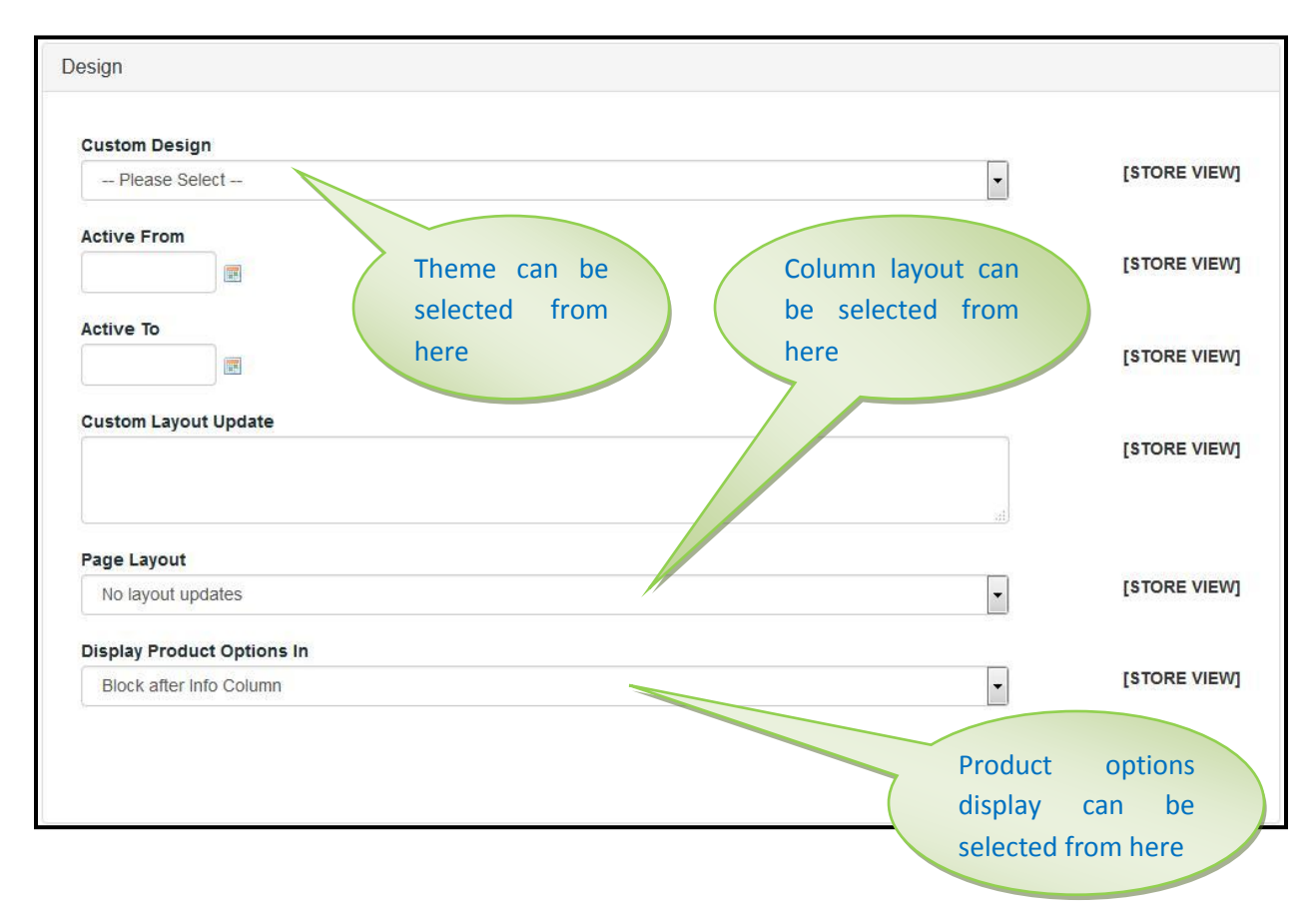

# **7. Gift Options Tab**

On enabling Gift Message Option, the gift option feature will be displayed along with the product and the customer can add a gift message on the product which has been purchased by him/her.

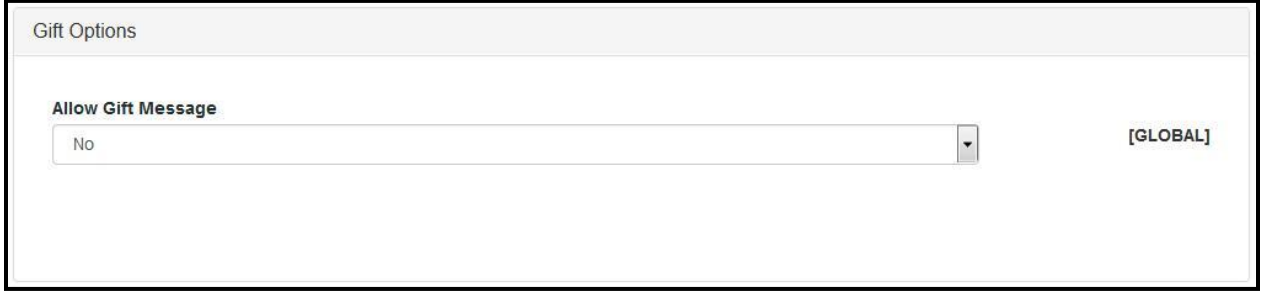

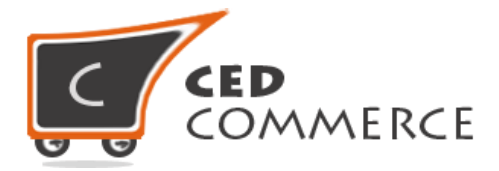

**8. Inventory Tab** – This tab is used to provide the quantity of the stock, whether the product is In Stock or Out of Stock, maximum allowed quantity, minimum allowed quantity, etc. Inventory is basically used to keep a track of the product's quantity available for a customer to buy. The minimum quantity that can be ordered by a customer or the maximum quantity that can be ordered, in one go, all are decided by the inventory system. Thus, inventory is one of the most important features of a product.

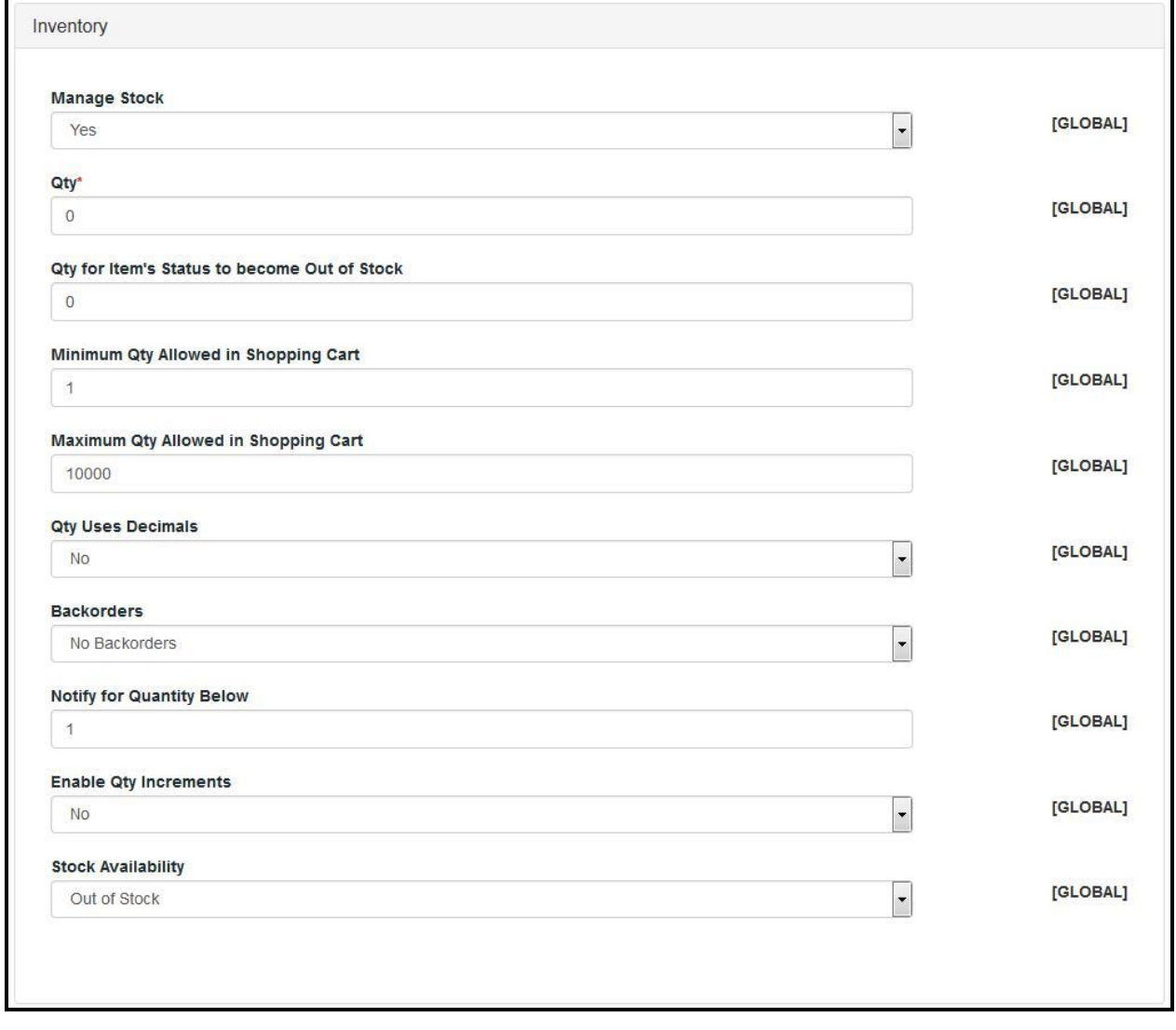

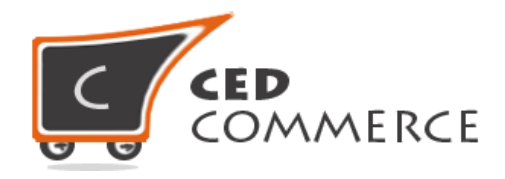

# **9. Websites Tab**

This tab provides the vendor to choose the websites in which he/she wants his/her products to be displayed. All the websites created by the website admin will be listed in this section for the vendor to select the websites as per his/her choice. Given below is the screenshot of the same:-

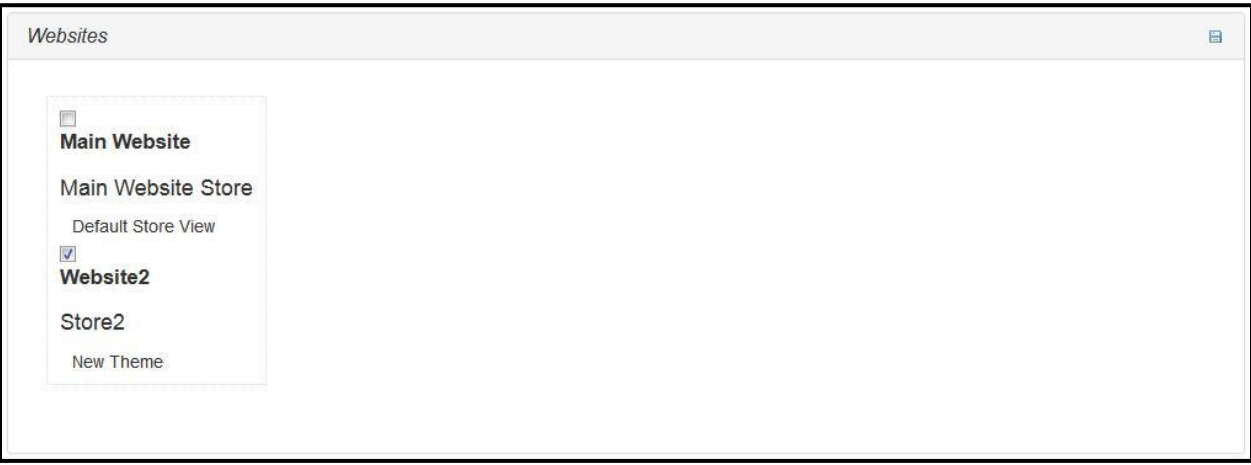

# **Support for multiple websites**

The vendor can create products which may vary from website to website.

# **Per Website**

Products can only be created in the current website form which the vendor has registered. They cannot be created for any other website in any case, if the "Per Website" mode has been set by the website admin.

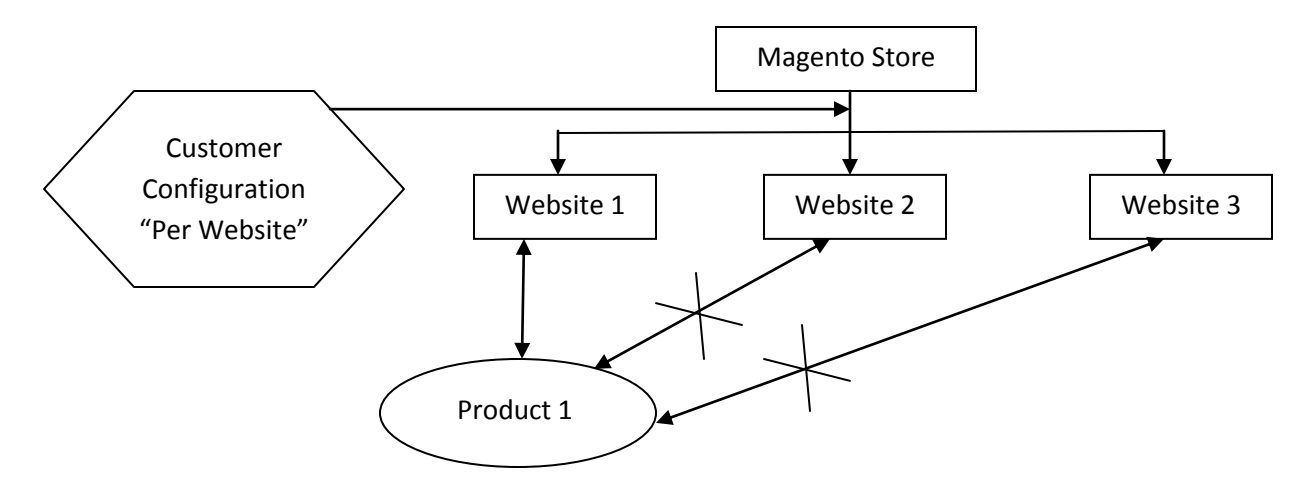

© CedCommerce. All Rights Reserved.

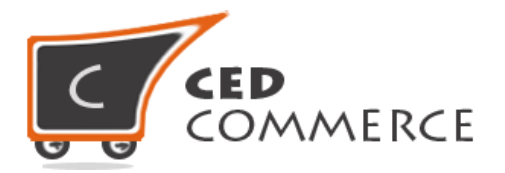

#### **Global Mode**

Products can be created in multiple websites, irrespective of the website from which the vendor has registered. They are not restricted to only one store of one website but can also be created for multiple stores of multiple websites.

Thus, the above image shows multiple websites as the "Global Mode" has been set by the website admin.

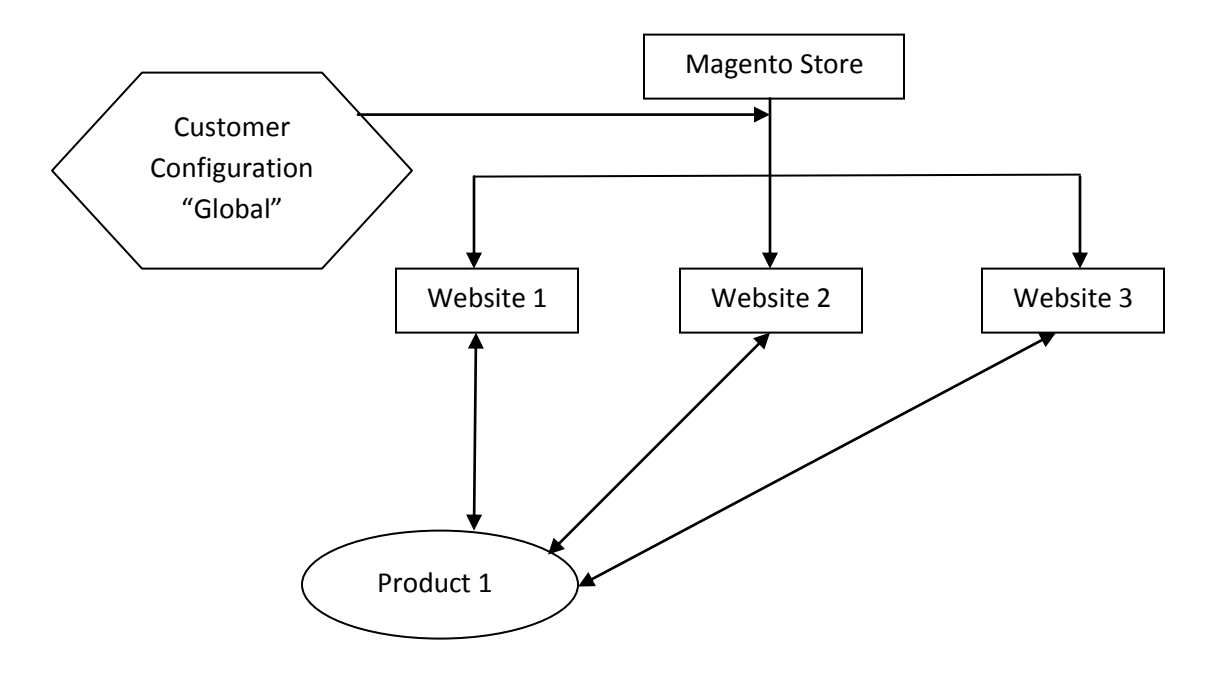

#### **10. Categories Tab**

This tab displays the available categories as per the store. If any category is common to more than one store, then the stores will be displayed separated by comma. This is the concept of Store-wise Grouped Categories. By selecting the categories from here the vendor can choose in which category he wants to place his product.

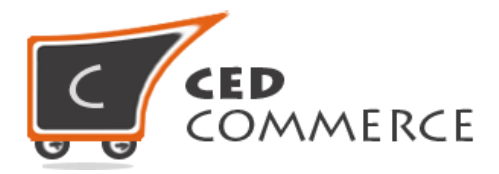

Categories

Main Website Store, Store2  $\bullet$   $\Box$   $\Box$  Test (2)  $T$  Testsub (0)

#### **Store-wise Grouped Categories**

The categories are displayed on the basis of the store. If any category is specific to any store then it will be listed only in that store. The Default Values will have all the categories.

The categories which are common to one or more stores will display the Store Names, to which it belongs, separated by comma. For example, if **"Electronics"** category is common to two stores say **"Main Store2"**and **"CedCommerce Store"** then **"Main Store2"**and **"CedCommerce Store"** will be displayed separated by comma as shown in the above image.

#### **11. Related Products Tab**

Related products appear in the product info page, but they are the products that are meant to be purchased in addition to the one that the customer is viewing. This tab displays the grid of the products from where the vendor can choose the products which he/she wants should appear as the related products.

#### **12. Up-sells Tab**

Up-sells for a product are items that the vendor would like the customer to buy instead of the product that he/she is viewing, and they are pricey, better quality, etc. This tab also displays the products grid from where the products can be selected which the vendor wants should appear as up-sells.

#### **13. Cross-sells Tab**

Cross-sell items can appear both in the product page and in the shopping cart but they are a bit like an impulse buy – similar to items at the cash registers in grocery stores. Products grid also appears in this tab for the vendor to choose the products he/she wants should appear as cross-sells.

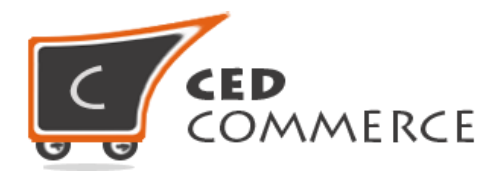

The screenshot of related products, up-sells and cross-sells display the same products grid as shown below:-

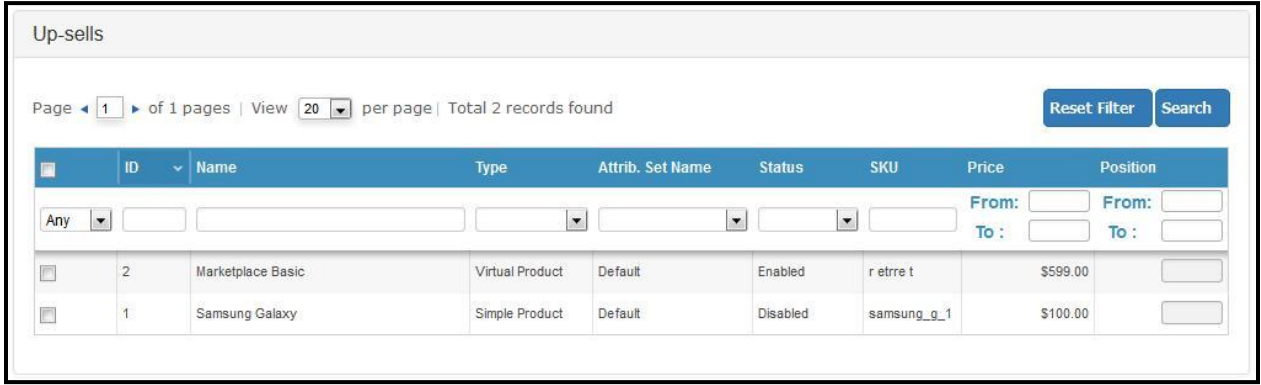

# **14. Custom Options**

This tab provides the vendor to add custom options like size, color, etc to the product. For adding custom options, the vendor needs to click the **"Add New Option"** button, thereafter, provide the Title, Input Type, Is Required and Sort Order. The vendor can add as many custom options as he/she wants for a single product.

The Vendor Product Addon extension also provides the vendor the facility to delete any particular custom option if it is no longer needed and that custom option will be totally removed from the product options. The screenshot looks like:-

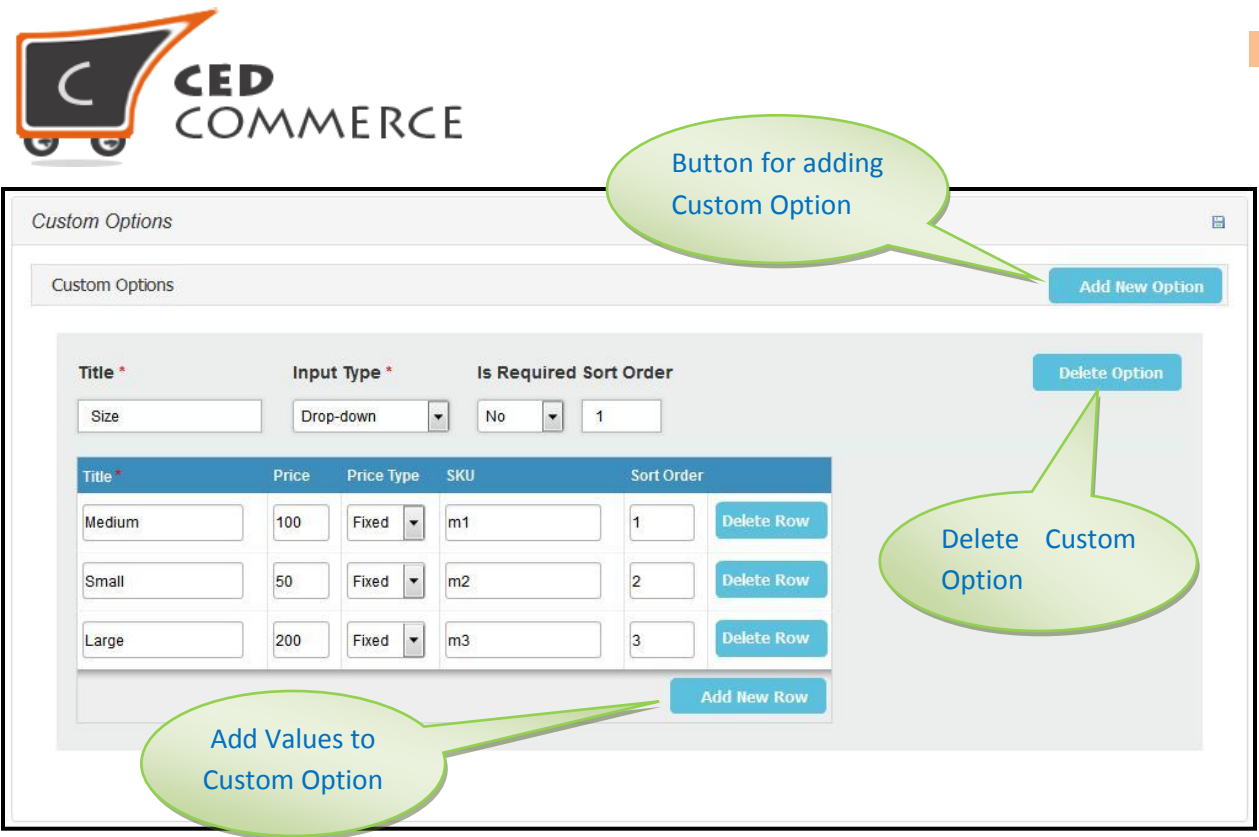

After filling all the required information **"Save"** button or **"Save and Continue"** button should be clicked to save all the product information.

# **b. Grouped Product**

A Magento grouped product should be used for a combination of Magento simple products. Example includes a coffee cup that is sold together with a saucer, a silver spoon, a breakfast plate, etc. A specific price can't be defined for a Magento grouped product but a discount amount can be.

# **1. General Tab**

This tab in grouped product is the same as in simple product just the **"Weight"** field is missing in this case as grouped products don't have weight because they are the collection of products.

# **2. Prices Tab**

This tab is not displayed in case of grouped products as they don't have collective price, but, the individual products in the group have price associated with them.

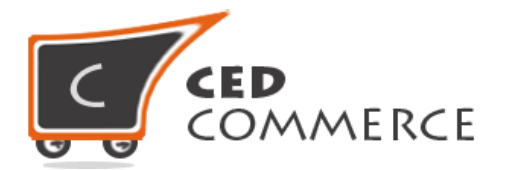

# **3. Recurring Profile Tab**

This tab is absent in grouped products as it is a collection of products and not an individual product.

# **4. Inventory Tab**

This tab is different in this case. Since grouped products can't have quantity as they depend on the quantity of the individual products, therefore, quantity-related fields are absent, only **"Manage Stock"**, **"Enable Qty Increments"** and **"Stock Availability"** fields are present as the stock of grouped products can be managed but their quantity cannot be managed. Given below is the screenshot of the Inventory Tab of grouped products:-

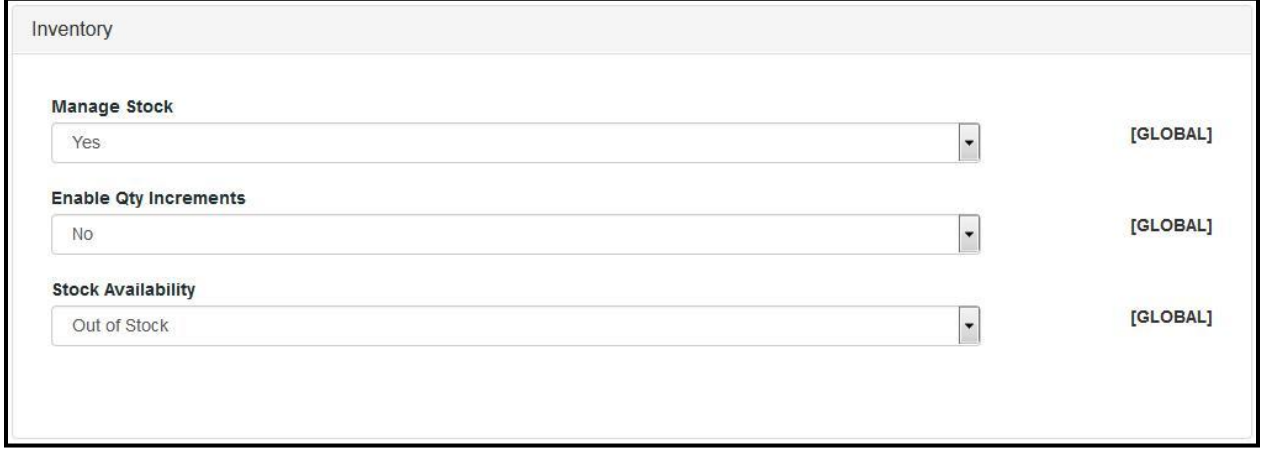

# **5. Associated Products Tab**

Grouped products cannot have custom options because they are only applicable for individual products. Thus, in case of grouped products the Custom Options Tab is replaced by Associated Products Tab. Associated Products are the ones that can become a part of the group. Therefore, this tab displays the products grid from where the vendor can choose the products which he/she wants to include in the group. The screenshot is given below:-

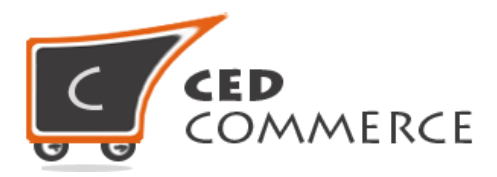

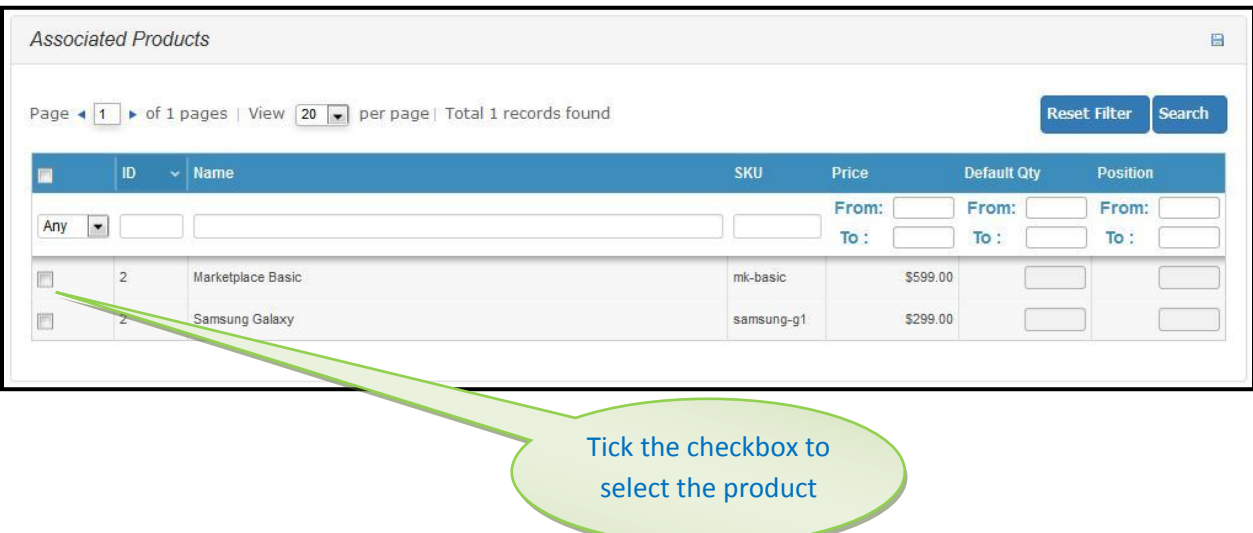

#### **6. Custom Options Tab**

This tab remains hidden in case of grouped products because custom options can't be assigned to a group as it is a collection of the products and not a single entity.

For Meta information Tab, Images Tab, Design Tab, Gift Options Tab, Websites Tab, Categories Tab, Related Products Tab, Up-sells Tab and Cross-sells Tab refer to Simple Product.

# **c. Configurable Product**

A Magento configurable product should be used for a single item with specific selectable variations. For example, a coffee cup obtainable in different colors and sizes, a woman's bag obtainable in different materials, a light bulb obtainable in different watts, etc. Each selectable variation can have its own additional costs.

The attribute set is a must to be selected for configurable products. After selecting the attribute set, product type and clicking on the **"Continue"** button, the vendor will be asked to select the attributes which he/she wants to include in the configurable product. Here, only those attributes will be visible to the vendors that have been set by the website admin for configurable products. The screenshot given below depicts the same:-

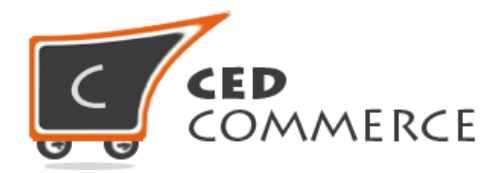

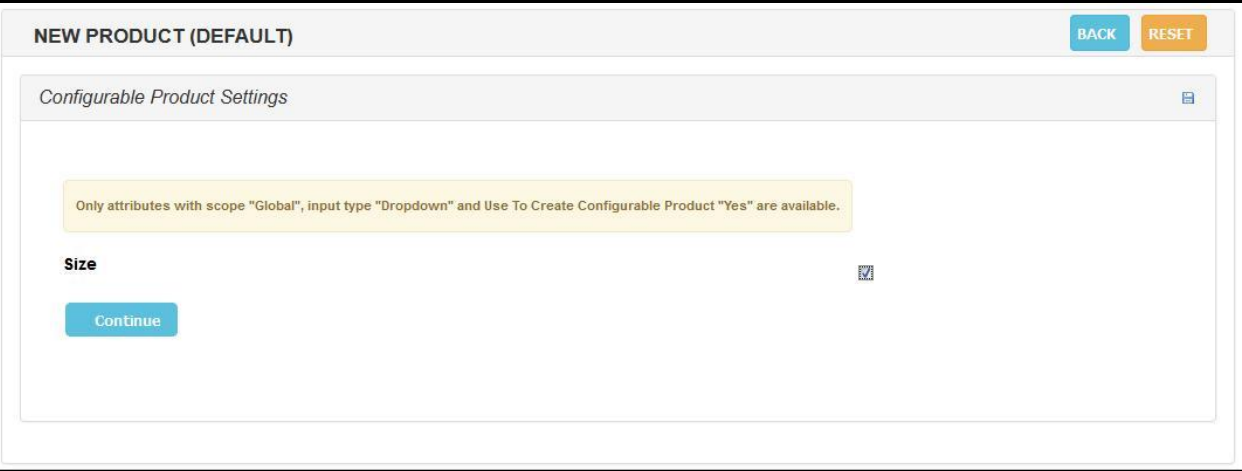

#### **1. Recurring Profile Tab**

This tab is absent in configurable products as it is not an individual product but a set of products.

#### **2. Custom Options Tab**

It is same as Simple Product. Configurable Products can have custom options because they are sold as a whole i.e. all the associated products are combined to form a single configurable product, thereby, enabling the feature of custom options.

# **3. Associated Products Tab**

This tab displays the products grid with the products that can be included in the configurable products. The attributes that have been selected by the vendor are also shown here with a checkbox next to them, clicking on which will list the default value of that attribute on product page.

Moreover, a **"Create Empty"** button has also been provided in Vendor Product Addon clicking on which will give the vendor a facility to create a simple product then & there, by opening a different window, to be included in the configurable product. The screenshot is given below:-

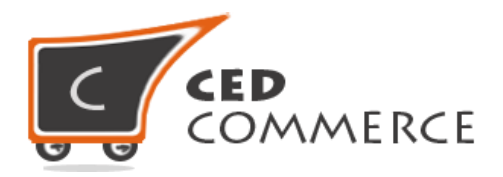

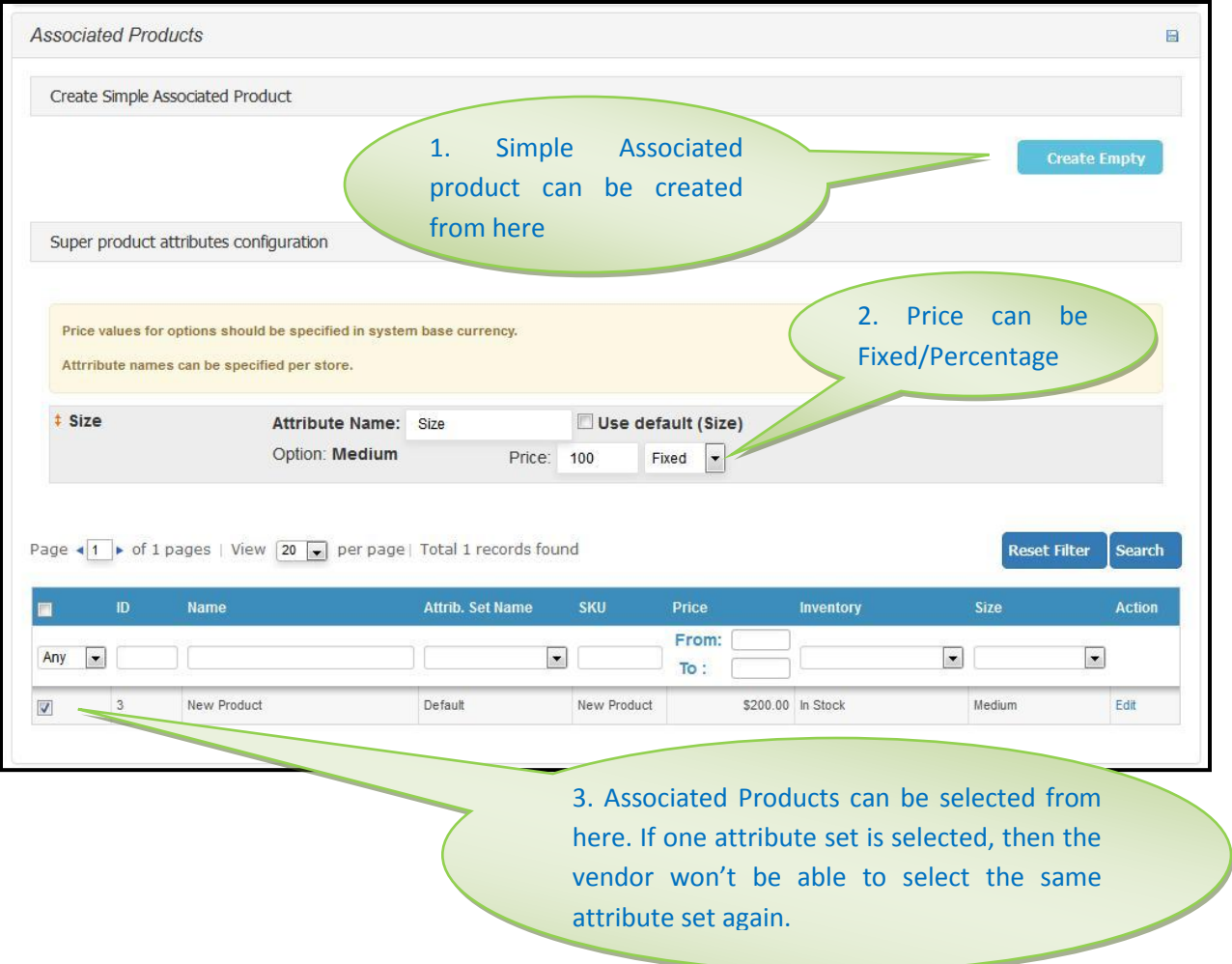

- **Fixed Price** This price is added as it is to the product cost. For example, if the product price is \$200 and the price of the attribute is \$100 then \$100 will be added as it is to \$200 at the time of calculation.
- **Percentage Price** This price will be calculated in terms of percentage. For example, attribute price is 15% and product price is \$200 then 15% of \$200 will be added to \$200 at the time of calculation.

For Prices Tab, Meta information Tab, Images Tab, Design Tab, Gift Options Tab, Websites Tab, Categories Tab, Related Products Tab, Up-sells Tab and Cross-sells Tab refer to Simple Product. For General and Inventory Tab refer to Grouped Product.

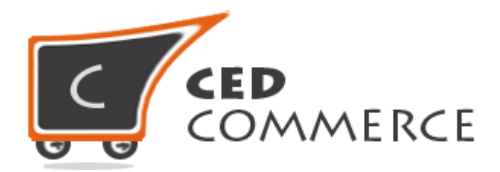

# **d. Virtual Product**

A Magento virtual product should be used for a virtual (not touchable) item. For example, an insurance, a reservation, an extra product guarantee, etc.

# **1. General Tab**

It is same as Grouped Product.

For Prices Tab, Meta information Tab, Images Tab, Recurring Profile Tab, Design Tab, Gift Options Tab, Inventory Tab, Websites Tab, Categories Tab, Related Products Tab, Up-sells Tab, Cross-sells Tab and Custom Options Tab refer to Simple Product.

# **e. Bundle Product**

A Magento bundle product should be used for a bundle of simple (or virtual) products which are not to be sold separately. For example, a laptop where the customer can choose various items such as hard disk, processor, internal memory, etc. Each of these items are simple (or virtual) products but can only be sold within the bundle product.

# **1. General Tab**

It is same as Simple Product except SKU and Weight fields.

Vendor Product Addon provides the vendor a facility for generating Dynamic SKU and Weight only in case of Bundle Products. This is because bundle product's total weight depends on the weight of its bundle items and its SKU may or may not depend on the SKUs of its bundle items.

**"Dynamic"** Weight is auto-generated weight which is the addition of the weight of all its bundle items. Example if there are two bundle items, one of them weighs 200 and the other weighs 300, and then the total weight of the bundle product will be 200+300=500.

**"Dynamic"** SKU adds the SKU, provided by the vendor for the bundle product, dynamically to the SKUs of its bundle items. Example if there are two bundle items, one having SKU as 'a' and the other as 'b' and the SKU entered by the vendor for the bundle

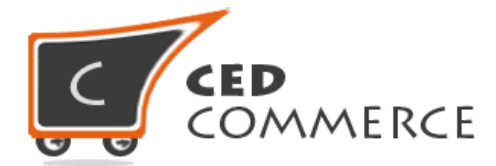

product is 'test' then the SKU of the bundle items will become 'test-a' and 'test-b', so that, it can be easily identified to which of the bundle the product belongs.

If the SKU and Weight fields are selected as **"Fixed"** then the SKU entered by the vendor will remain confined to the bundle product only and it won't be assigned to its bundle items. Similarly, total weight of the bundle product including the weight of its bundle items has to be manually entered by the vendor.

The screenshot has been given below:-

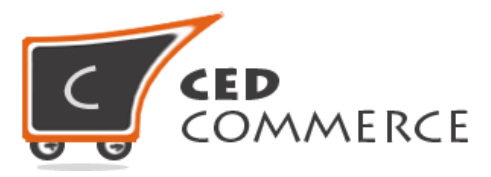

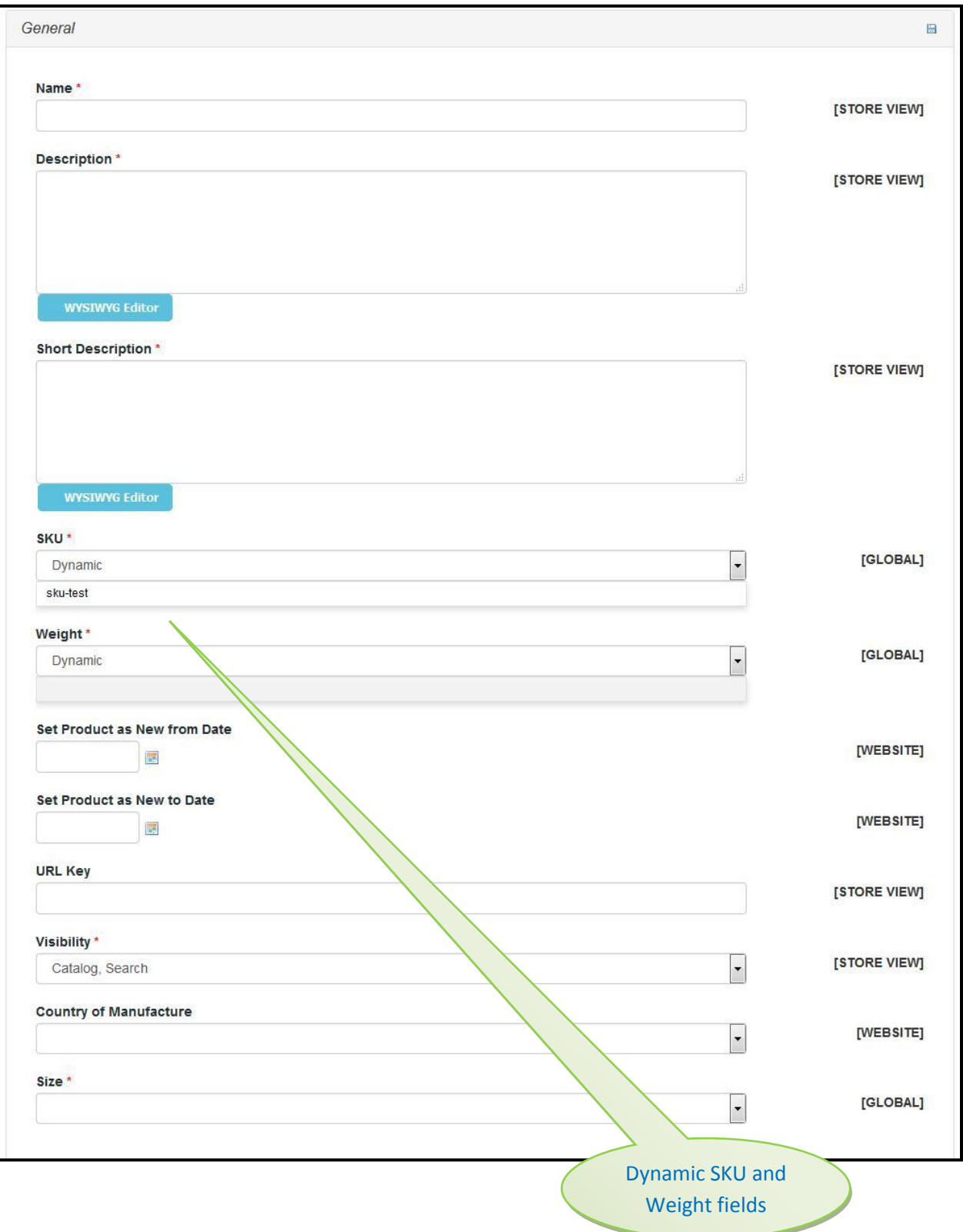

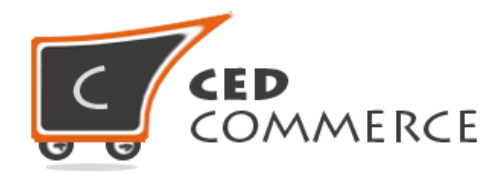

# **2. Prices Tab**

This tab is little bit different in case of bundle products.

**"Price"** field can be dynamic or fixed. Selecting **"Dynamic"** in the Price dropdown box will automatically supply the price of the bundle product which will be the total of the prices of all its bundle items. If **"Fixed"** is selected then the price has to be entered manually by the vendor.

**"Special Price"** starts coming in percentage (%) which means it will be x% of the total price, where x is a kind of rate of special price.

**"Apply Map"**, **"Display Actual Price"** , **"Manufacturer's Suggested Retail Price"** and **"Tax Class"** fields remain disabled as they cannot be used in case of bundle products.

A new field of **"Price View"** comes as an extra field only in case of bundle products which provides the vendor the facility to choose the display of product price i.e. how should the price of the product appear, in terms of Range (Price Range) or in terms of minimum price (As Low As). Given below is the screenshot of the same:-

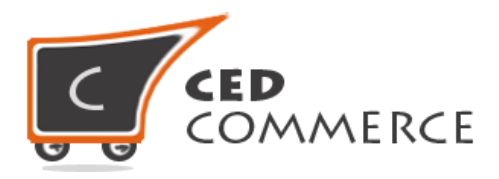

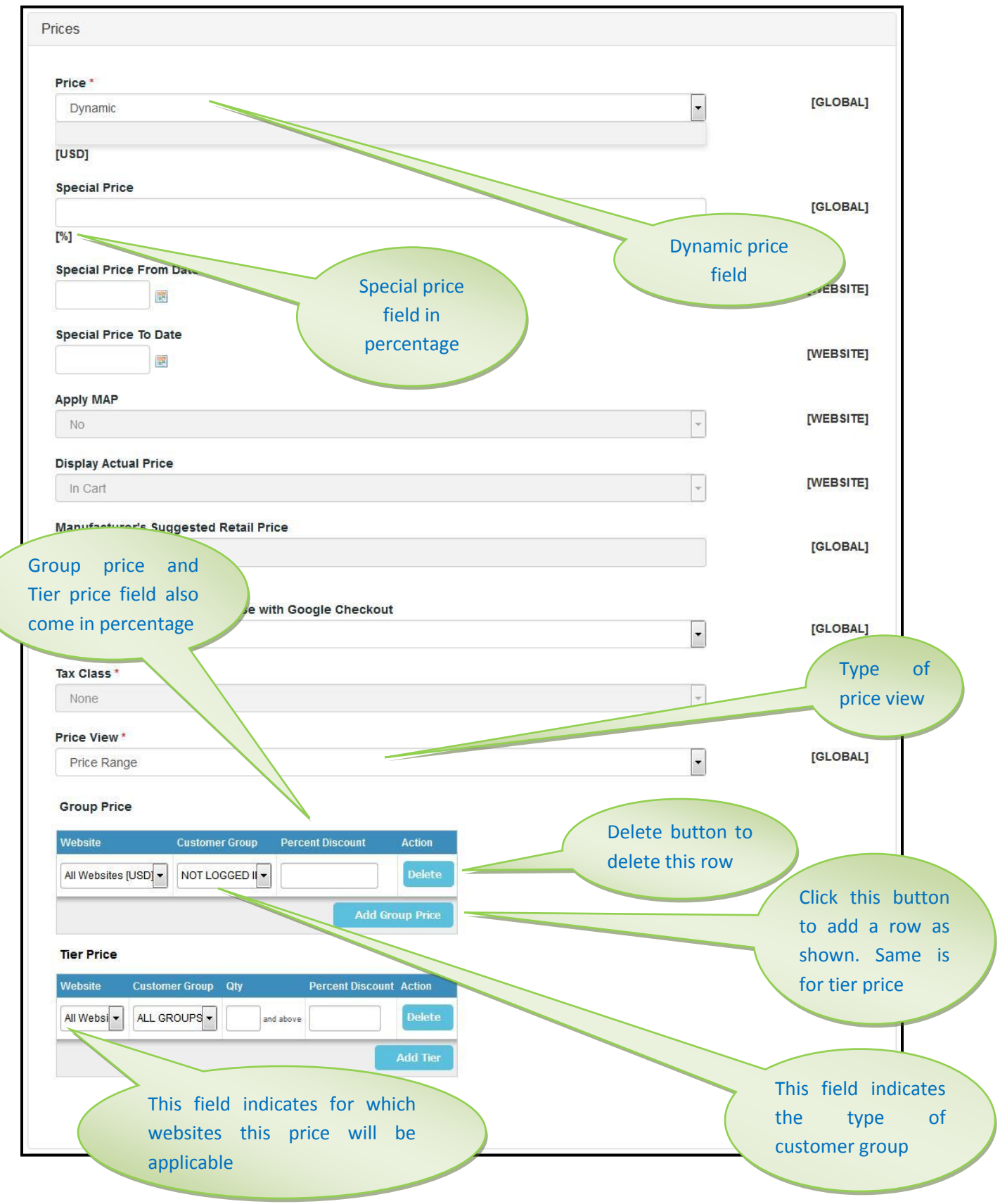

© CedCommerce. All Rights Reserved.

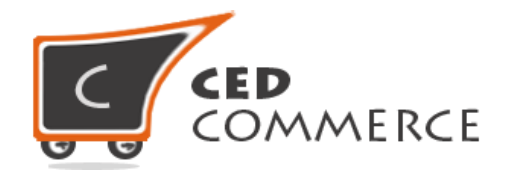

#### **3. Recurring Profile Tab**

This tab is missing in case of bundle products because they are not individual products but are sold as a bundle i.e. together.

#### **4. Custom Options Tab**

Same as Simple Product in case of Fixed Pricing, but, Bundle with Dynamic Pricing cannot include custom defined options as the product's price won't be pre-determined so the custom option's price also cannot be defined.

#### **5. Bundle Items Tab**

This tab will only be present in case of bundle product and it determines whether the bundle items should be shipped together or they should be shipped separately.

Moreover, the items to be included in the bundle are also added from this tab by clicking on the **"Add New Option"** button followed by entering the default title for the option, inputtype, is required and position fields, thereafter, clicking on the **"Add Selection"** button to display the products grid, from where the products to be included in the bundle can be selected and their quantity in the bundle can also be specified.

After selecting the products and clicking the **"Add Selected Product (s) To Option"** button, all the selected products will be added to that particular option. The selected products will now be displayed in the grid with a cross **(x)** button, clicking on which will remove that product from that particular option, and **"Default"** radio button, selecting which will make that product as the default product for that option.

**"Delete Option"** button is also provided to delete any option. If in case the vendor wants to completely remove any particular option then it can be done by clicking on this button.

The screenshot given below illustrates all the features:-

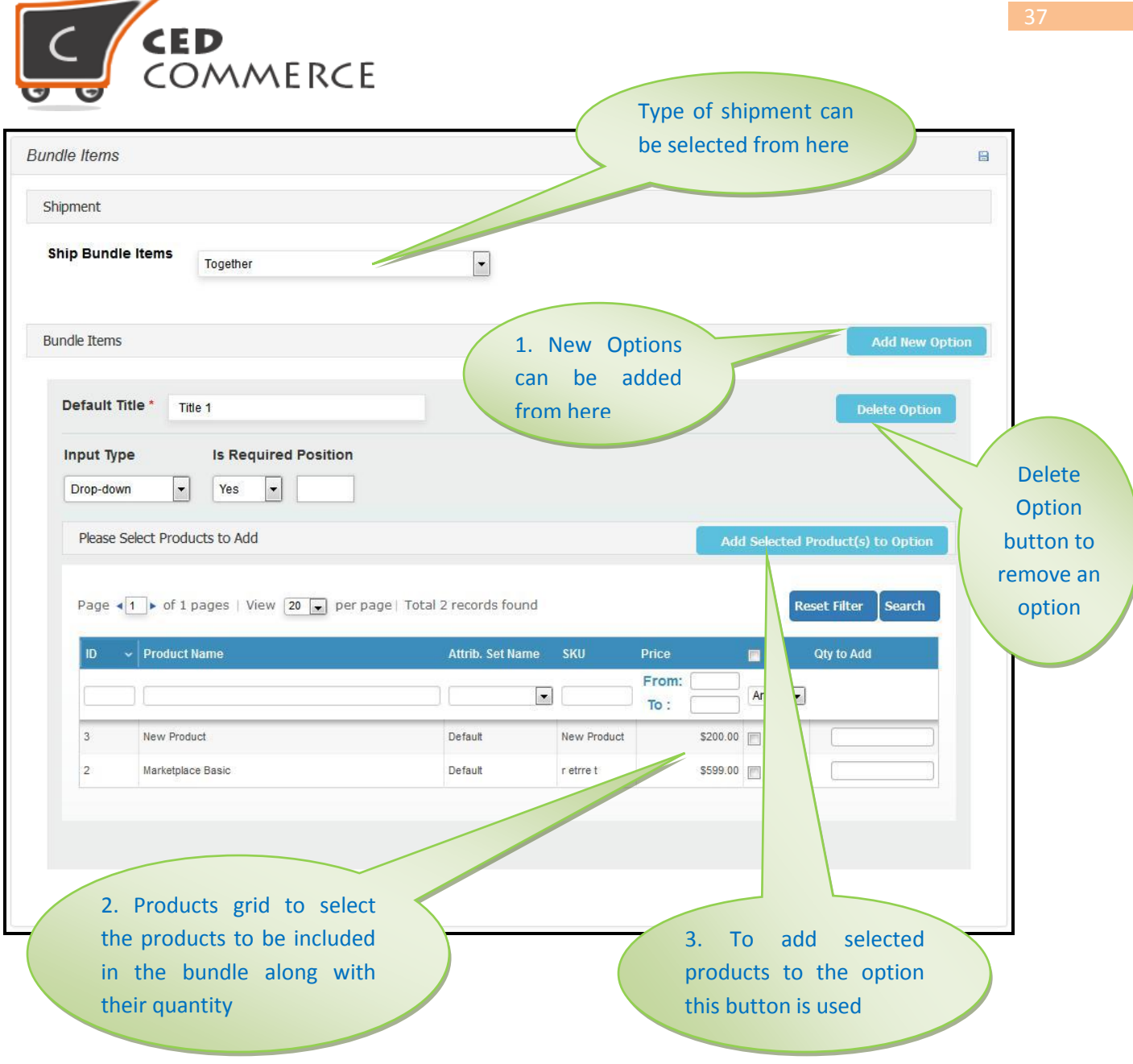

For Meta information Tab, Images Tab, Design Tab, Gift Options Tab, Websites Tab, Categories Tab, Related Products Tab, Up-sells Tab, Cross-sells Tab refer to Simple Product. For Inventory Tab refer to Grouped Product.

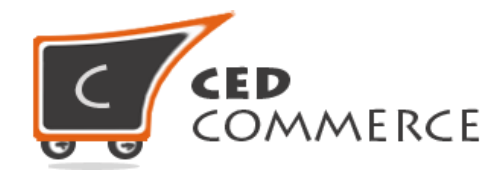

# **f. Downloadable Product**

A Magento downloadable product should be used for online software items. These products are available for downloading purposes. For example, an MP3 file a PowerPoint presentation, a Magento extension, etc.

# **1. General Tab**

It is same as Simple Product, just, the **"Weight"** field and the **"Country of Manufacture"** field is missing in this case because the downloadable products have no weight and they cannot be manufactured as they are not real but kind of virtual.

For Prices Tab, Meta information Tab, Images Tab, Design Tab, Gift Options Tab, Websites Tab, Categories Tab, Related Products Tab, Up-sells Tab, Cross-sells Tab and Custom Options Tab refer to Simple Product.

# **2. Recurring Profile Tab**

This tab is absent in this case as downloadable products are not present in physical form.

# **3. Inventory Tab**

Same as Simple Product just the **"Quantity uses Decimals"** field is missing as downloadable product's quantity can't be in decimals.

# **4. Downloadable Information Tab**

This tab is only visible in case of downloadable products to obtain some extra information. It contains two sections:-

**Samples –** In this section a sample file or sample URL of downloadable product can be provided which will be available to the customer for giving him a basic idea about how the actual downloadable product will look like. If the sample product is of **"File"** type then **"Upload"** button can be used for uploading the file.

**Links** – This section will display the fields to upload the actual downloadable product by providing its title, its type **"File/Url"** and then clicking the **"Upload"** button, if applicable, to upload the required file(s).

On clicking **"Add New Row"** button more rows can be added to upload multiple files or provide multiple URLs for the single downloadable product.

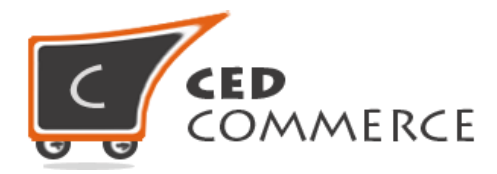

The cross **(X)** button provided in each row is used to delete any particular row which is no longer needed.

After filling all the details **"Save"** button or **"Save and Continue"** button should be clicked to save the product with all of it's the details.

The screenshot of the Downloadable Information Tab has been given below:-

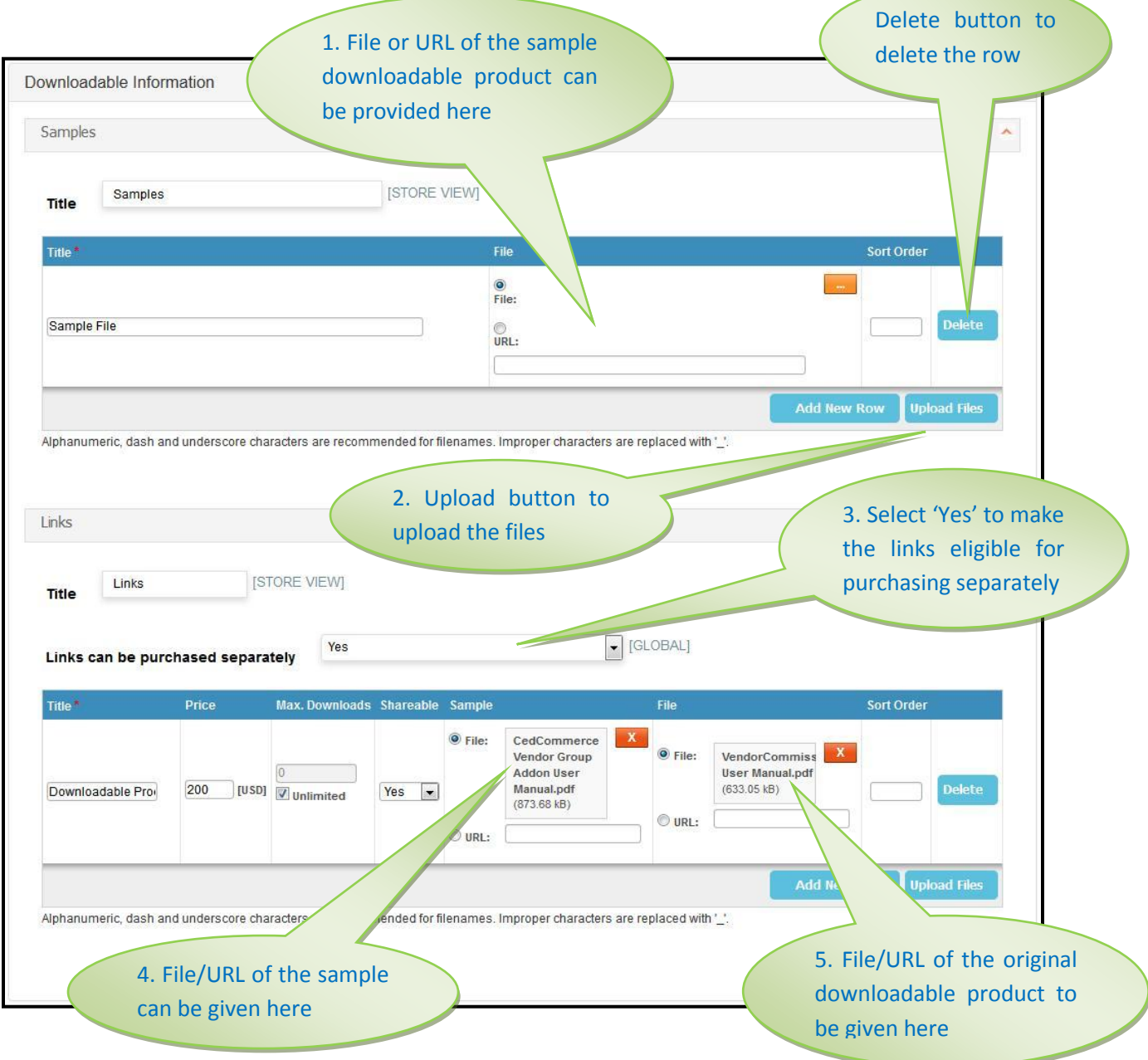

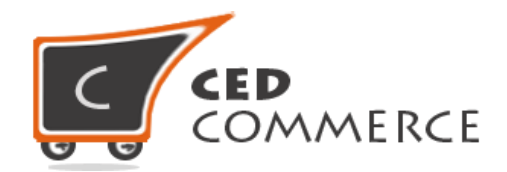

# **III. Edit Product**

Any product can be edited by clicking on the **"Manage Products"** link in the left side navigation menu, which will display the products grid with all the products that have been created along with their status as **"Approved/Pending/Disapproved"** as selected by the website admin from the admin panel, and also the name of the websites to which the product belongs separated by comma.

Clicking on the row of any of the products will open that product's edit page where the vendor can edit all the details of that product as per his needs.

Moreover, the links that appear in the **"ID"** column can also be used for editing the product, as the product's edit page opens up on clicking these links.

After making the changes, **"Save"** button should be clicked to save the edited details of that product.

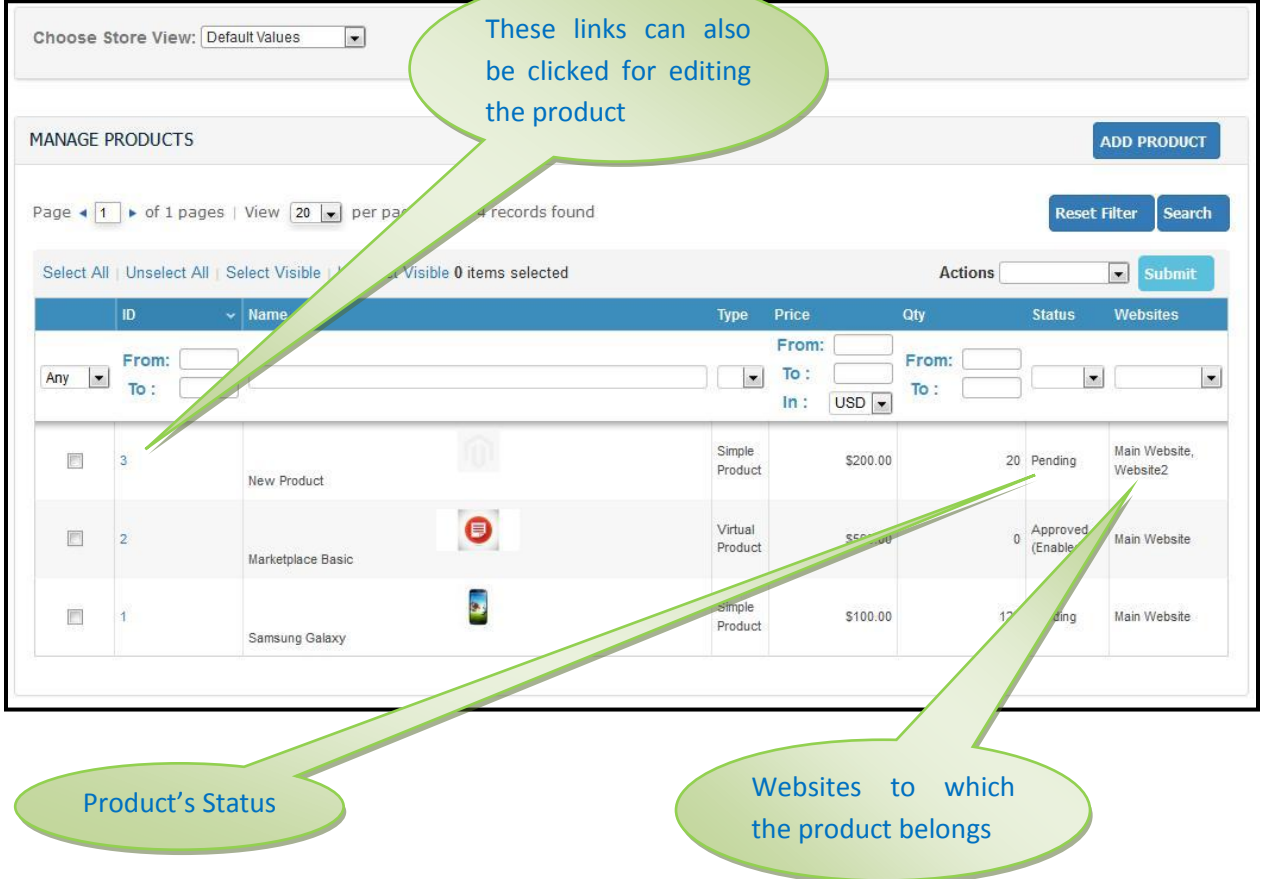

Given below is the screenshot of the same:-

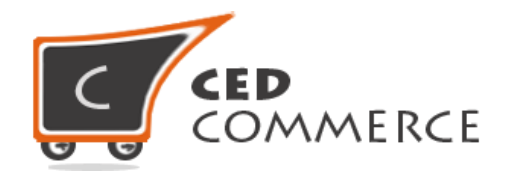

# **IV. Delete Product**

The vendor can delete any number of products by clicking on the "Select Visible" link to select the products to be deleted and then selecting "Delete" option from the mass "Action" dropdown. The selected products will be deleted completely.

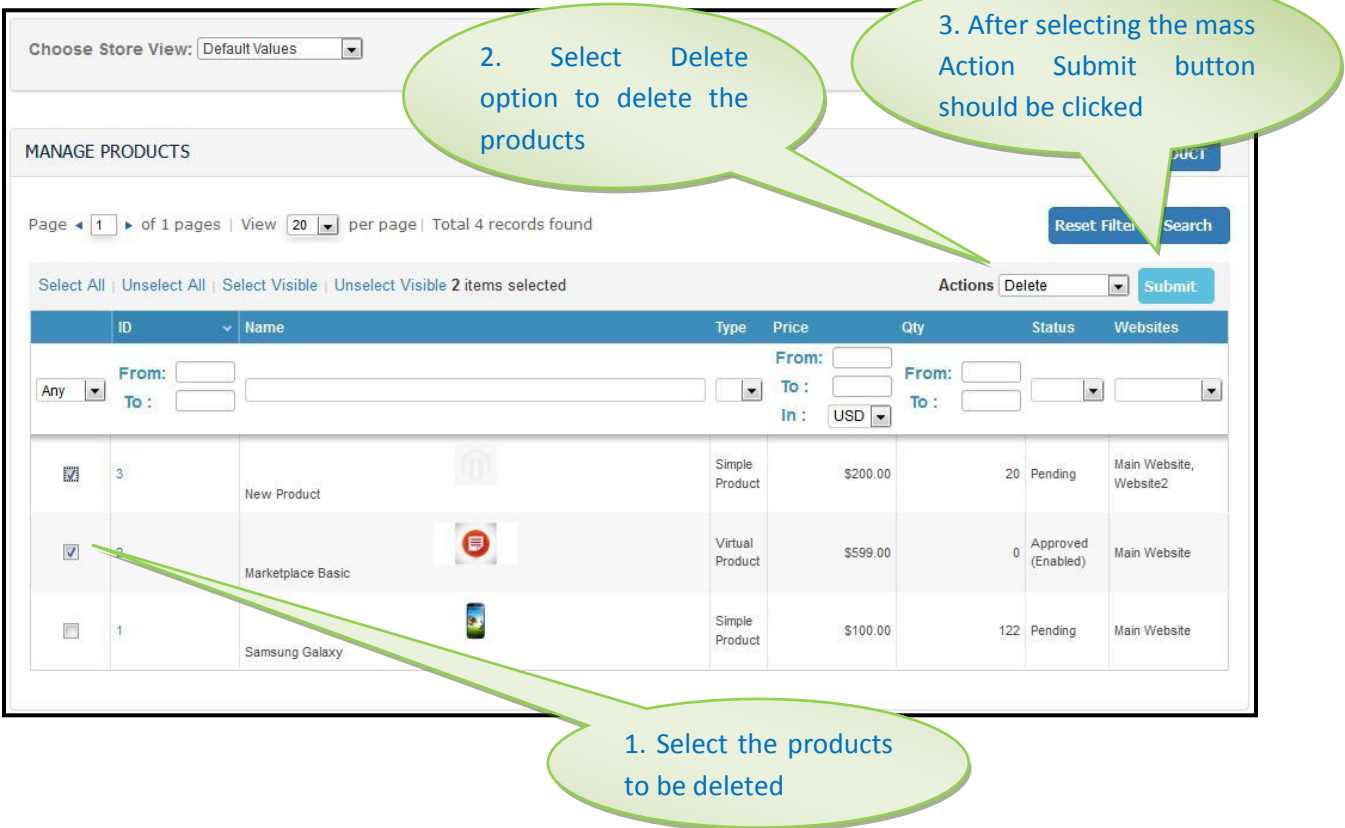

# **V. Change Status**

The vendor can also change the status of his products from "Enabled" to "Disabled" and vice-versa but this is applicable in the case of "Approved" Products only i.e. only the products with their status as "Approved", as set by the website admin from admin panel, are eligible for being Enabled/Disabled.

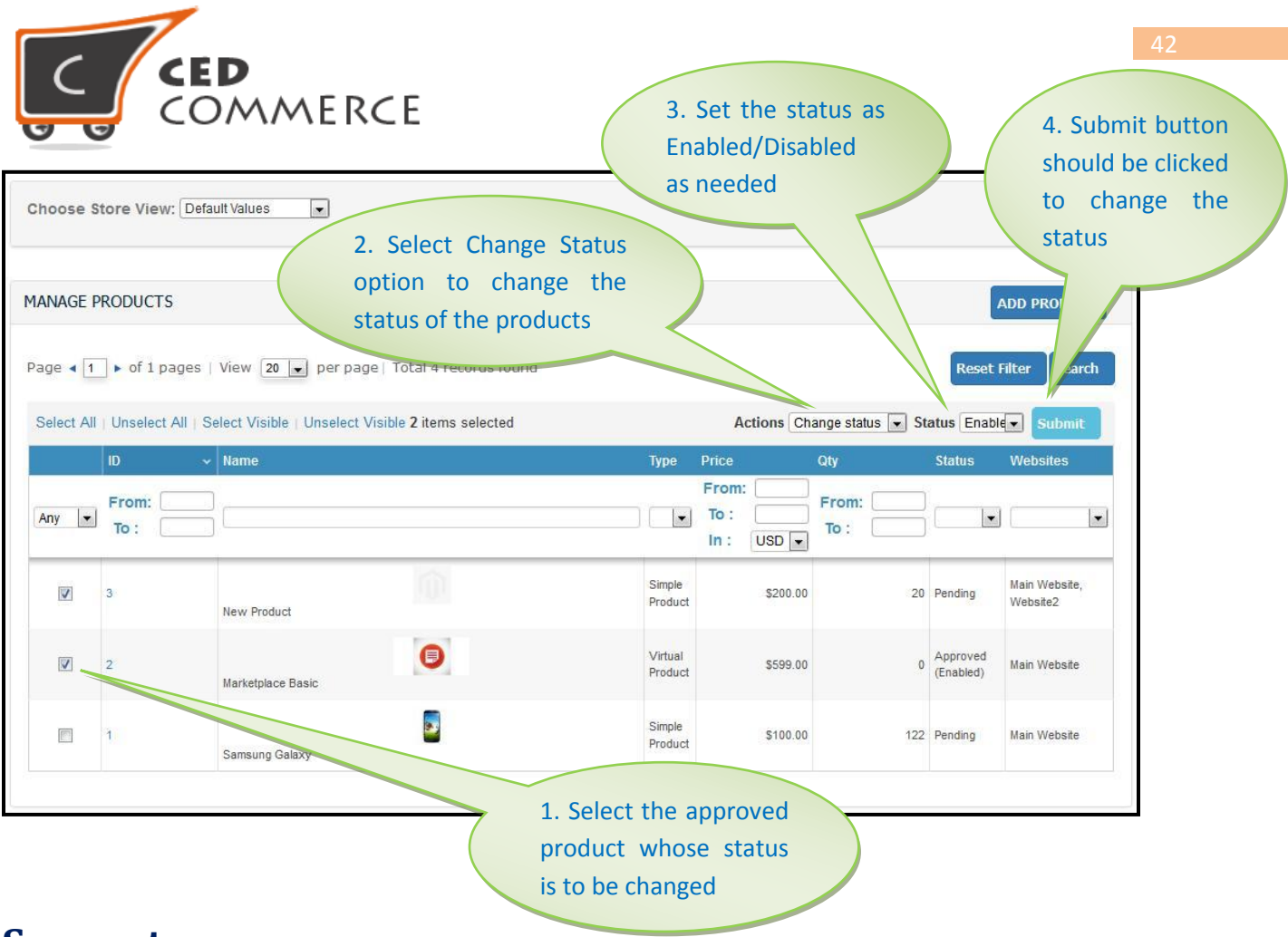

# **Support**

If you need support or have questions directly related to Vendor Product Addon, please use our Online Message Form to contact our support team or send us an email at [support@cedcommerce.com](mailto:support@cedcommerce.com)

Best Regards,

CedCommerce Team